### Menara-Kurus Dell Vostro 260/260s Panduan Pemilik Komputer

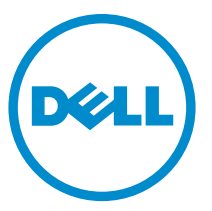

Model Resmi: D11D Tipe Resmi: D11M001

## Catatan, Perhatian, dan Peringatan

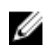

**CATATAN:** CATATAN menunjukkan informasi penting yang membantu Anda untuk menggunakan komputer dengan lebih baik.

**A PERHATIAN: PERHATIAN** menunjukkan kerusakan potensial pada perangkat keras atau<br>Kebilangan data <sup>iika A</sup>ndu City kehilangan data jika Anda tidak mengikuti instruksi yang diberikan.

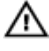

**A PERINGATAN: PERINGATAN menunjukkan kemungkinan terjadinya kerusakan pada** properti, cedera, atau kematian.

#### Informasi di dalam publikasi ini dapat diubah tanpa pemberitahuan. **©** 2011 Dell Inc. Hak cipta dilindungi undang-undang.

Dilarang keras memperbanyak materi ini dengan cara apa pun tanpa izin tertulis dari Dell Inc.

Merek dagang yang digunakan dalam teks ini: Dell™, logo DELL, Dell Precision™, Precision ON™,ExpressCharge™, Latitude™, Latitude ON™, OptiPlex™, Vostro™, dan Wi-Fi Catcher™ merupakan merek dagang dari Dell Inc. Intel®, Pentium®, Xeon®, Core™, Atom™, Centrino®, dan Celeron® merupakan merek dagang terdaftar atau merek dagang dari Intel Corporation di AS dan negara lain. AMD® merupakan merek dagang terdaftar dan AMD Opteron™, AMD Phenom™, AMD Sempron™, AMD Athlon™, ATI Radeon™, dan ATI FirePro™ merupakan merek dagang dari Advanced Micro Devices, Inc. Microsoft®, Windows®, MS-DOS®, Windows Vista®, tombol mulai Windows Vista, dan Office Outlook® merupakan merek dagang atau merek dagang terdaftar dari Microsoft Corporation di Amerika Serikat dan/atau negara lain. Blu-ray Disc™ merupakan merek dagang yang dimiliki oleh Blu-ray Disc Association (BDA) dan memiliki lisensi untuk penggunaan disk dan pemutar. Merek istilah Bluetooth® merupakan merek dagang terdaftar dan dimiliki oleh Bluetooth® SIG, Inc. dan Dell Inc. memiliki lisensi untuk setiap penggunaan merek tersebut. Wi-Fi® merupakan merek dagang terdaftar dari Wireless Ethernet Compatibility Alliance, Inc.

Merek dagang dan nama dagang lain mungkin digunakan dalam publikasi ini untuk merujuk ke pihak lain yang memiliki hak kekayaan intelektual atas merek dan nama produk mereka, Dell Inc. tidak mengklaim kepemilikan dari merek dagang dan nama dagang selain miliknya sendiri.

 $2015 - 10$ 

Rev. A01

# Daftar Isi

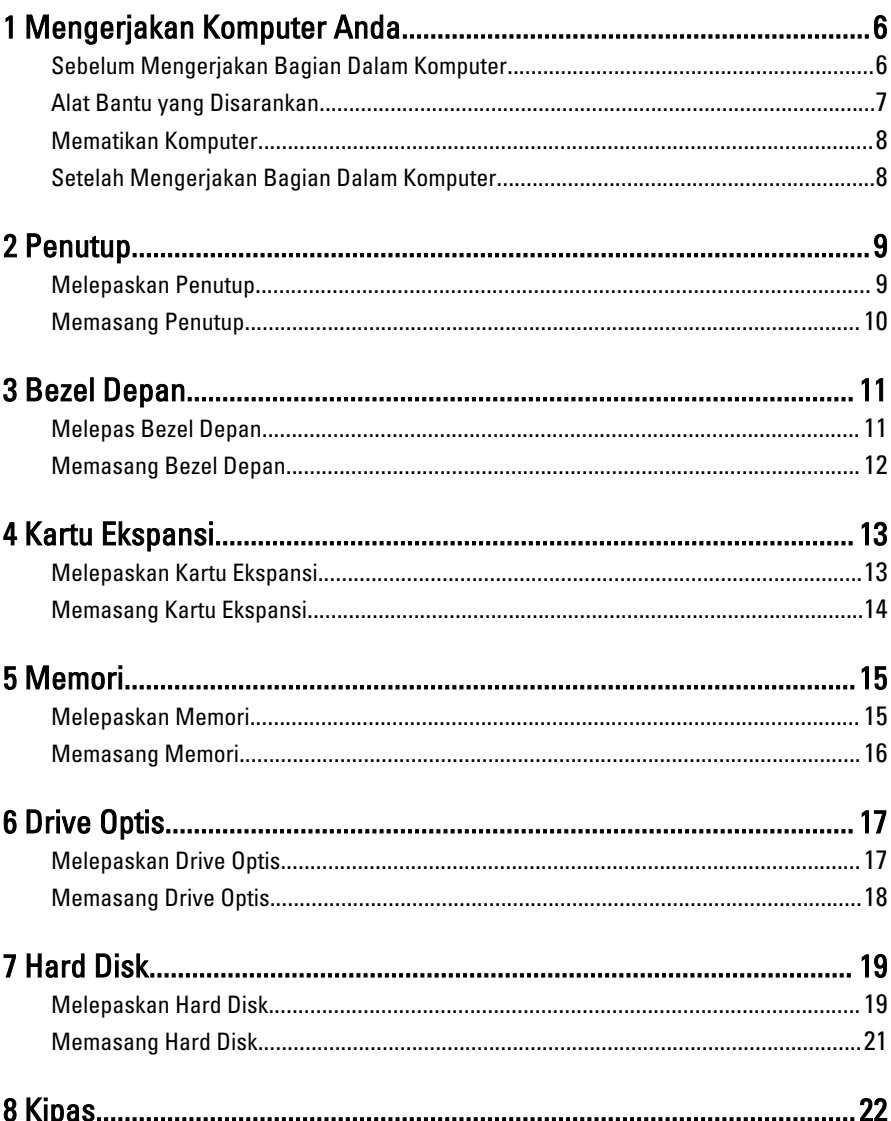

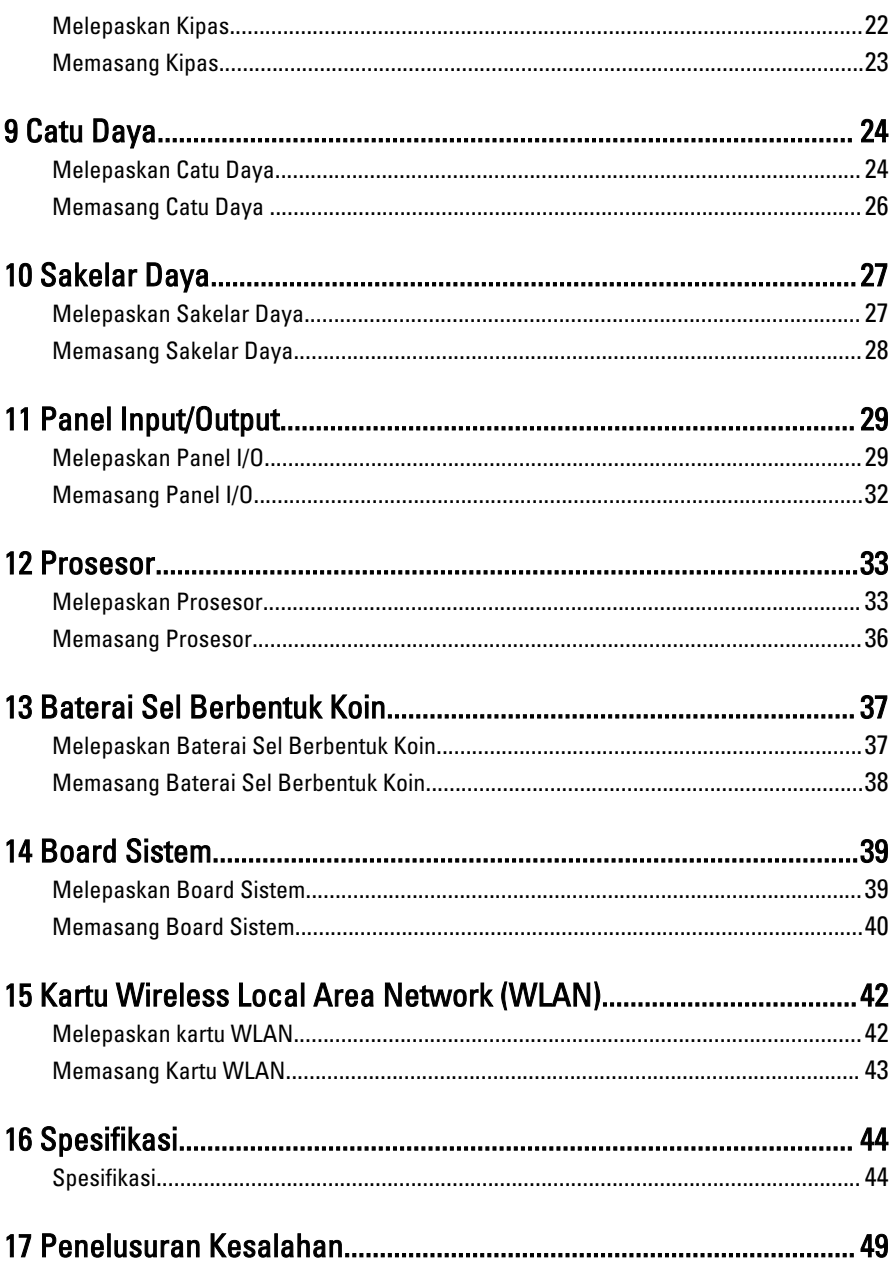

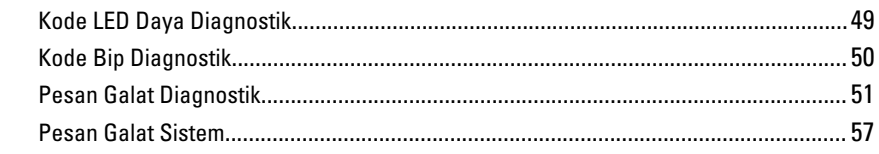

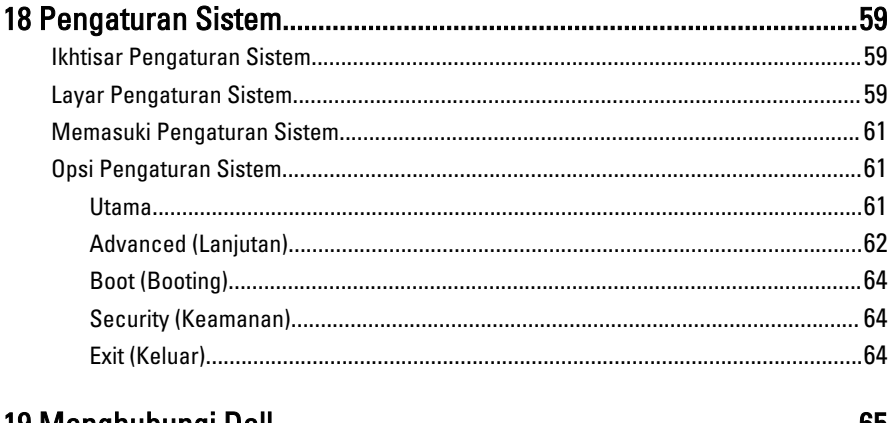

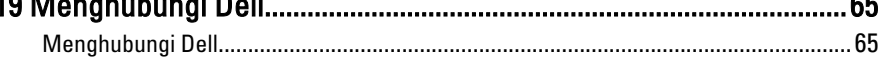

# 1

## <span id="page-5-0"></span>Mengerjakan Komputer Anda

#### Sebelum Mengerjakan Bagian Dalam Komputer

Gunakan panduan keselamatan berikut untuk membantu Anda melindungi komputer dari kemungkinan kerusakan dan membantu Anda memastikan keselamatan diri Anda. Kecuali dinyatakan sebaliknya, setiap prosedur yang disertakan dalam dokumen ini mengasumsikan adanya kondisi berikut :

- Anda telah membaca informasi keselamatan yang dikirimkan bersama komputer Anda.
- Komponen dapat diganti atau--jika dibeli secara terpisah--dipasang dengan menjalankan prosedur pelepasan dalam urutan terbalik.
- PERINGATAN: Sebelum mengerjakan bagian dalam komputer, baca informasi W. keselamatan yang dikirim bersama komputer Anda. Untuk informasi praktik terbaik keselamatan, lihat halaman depan Kepatuhan Peraturan di www.dell.com/ regulatory\_compliance.
	- PERHATIAN: Banyak perbaikan yang hanya dapat dilakukan oleh teknisi servis bersertifikat. Anda harus menjalankan penelusuran kesalahan saja dan perbaikan sederhana seperti yang dibolehkan di dalam dokumentasi produk Anda, atau yang disarankan secara online atau layanan telepon dan oleh tim dukungan. Kerusakan yang terjadi akibat pekerjaan servis yang tidak diotorisasi oleh Dell tidak akan ditanggung oleh garansi Anda. Bacalah dan ikuti petunjuk keselamatan yang disertakan bersama produk.

PERHATIAN: Untuk menghindari sengatan listrik, gunakan gelang antistatis atau pegang permukaan logam yang tidak dicat, seperti konektor pada bagian belakang komputer secara berkala.

PERHATIAN: Tangani komponen dan kartu secara hati-hati. Jangan sentuh komponen atau permukaan kontak pada kartu. Pegang kartu pada tepinya atau pada braket logam yang terpasang. Pegang komponen seperti prosesor pada tepinya, serta bukan pada pin.

<span id="page-6-0"></span>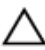

PERHATIAN: Saat Anda melepaskan kabel, tarik pada konektornya atau tab tarik, bukan pada kabelnya. Beberapa kabel memiliki konektor dengan tab pengunci; jika Anda melepaskan jenis kabel ini, tekan pada tab pengunci sebelum Anda melepaskan kabel. Saat Anda menarik konektor, jaga agar tetap sejajar agar pin konektor tidak bengkok. Selain itu, sebelum Anda menyambungkan kabel, pastikan bahwa kedua konektor memiliki orientasi yang benar dan sejajar.

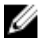

CATATAN: Warna komputer dan komponen tertentu mungkin terlihat berbeda dari yang ditampilkan pada dokumen ini.

Untuk mencegah kerusakan pada komputer, lakukan langkah-langkah berikut sebelum Anda mulai mengerjakan bagian dalam komputer.

- 1. Pastikan permukaan tempat Anda bekerja telah bersih dan rata agar penutup komputer tidak tergores.
- 2. Matikan komputer Anda (lihat Mematikan Komputer).

#### PERHATIAN: Untuk melepas kabel jaringan, lepaskan kabel dari komputer terlebih dulu, lalu lepaskan kabel dari perangkat jaringan.

- 3. Lepaskan semua kabel jaringan dari komputer.
- 4. Lepaskan komputer dan semua perangkat yang terpasang dari stopkontak.
- 5. Tekan dan tahan tombol daya saat koneksi komputer dicabut untuk menghubungkan board sistem ke ground.
- 6. Lepaskan penutup.

PERHATIAN: Sebelum menyentuh apa pun di bagian dalam komputer, sentuh permukaan logam yang tidak dicat, seperti logam pada bagian belakan komputer. Saat bekerja, sentuh secara berkala permukaan logam yang tidak bercat untuk menghilangkan listrik statis, yang dapat mengganggu komponen internal.

### Alat Bantu yang Disarankan

Prosedur dalam dokumen ini memerlukan alat bantu sebagai berikut:

- Obeng minus kecil
- Obeng Phillips
- Pencungkil plastik kecil
- Media program update flash BIOS

#### <span id="page-7-0"></span>Mematikan Komputer

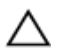

PERHATIAN: Agar data tidak hilang, simpan dan tutup semua file yang terbuka, lalu keluar dari semua program yang terbuka sebelum Anda mematikan komputer.

- 1. Matikan sistem operasi:
	- Dalam Windows 7:

Klik Start **D**, lalu klik Shut Down.

• Dalam Windows Vista:

Klik Start **E**, lalu klik panah di sudut kanan bawah menu Start seperti yang ditampilkan di bawah, lalu klik Shut Down.

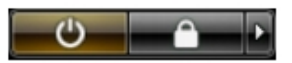

• Dalam Windows XP: Klik Start  $\rightarrow$  Turn Off Computer  $\rightarrow$  Turn Off. Komputer mati setelah proses menutup sistem operasi selesai.

2. Pastikan bahwa komputer dan semua perangkat yang terpasang dimatikan. Jika komputer Anda dan perangkat yang terpasang tidak mati secara otomatis saat Anda menutup sistem operasi, tekan dan tahan tombol daya selama 6 detik untuk mematikannya.

#### Setelah Mengerjakan Bagian Dalam Komputer

Setelah Anda menyelesaikan setiap prosedur penggantian, pastikan Anda telah menyambungkan semua peralatan eksternal, kartu, dan kabel sebelum menyalakan komputer.

1. Pasang kembali penutup.

#### PERHATIAN: Untuk menyambungkan kabel jaringan, terlebih dahulu pasang kabel ke dalam perangkat jaringan dan pasang ke dalam komputer.

- 2. Sambungkan setiap kabel telepon atau jaringan ke komputer.
- 3. Sambungkan komputer dan semua perangkat yang terpasang ke stopkontak.
- 4. Nyalakan Komputer.
- 5. Periksa kembali bahwa komputer telah bekerja dengan benar dengan menjalankan Dell Diagnostics.

### <span id="page-8-0"></span>Penutup

### Melepaskan Penutup

- 1. Ikuti prosedur dalam [Sebelum Mengerjakan Bagian Dalam Komputer.](#page-5-0)
- 2. Lepaskan sekrup yang menahan penutup ke komputer.

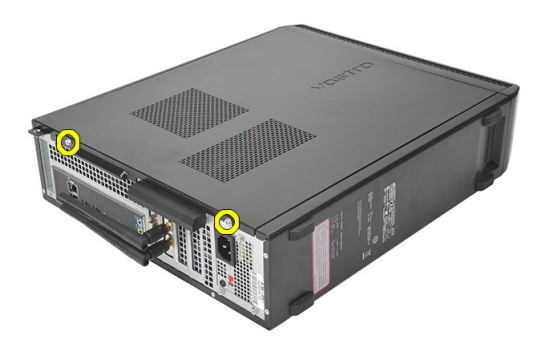

3. Geser penutup komputer ke arah bagian belakang komputer.

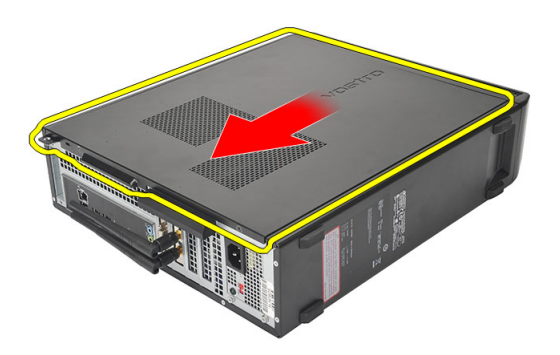

<span id="page-9-0"></span>4. Lepaskan penutup komputer.

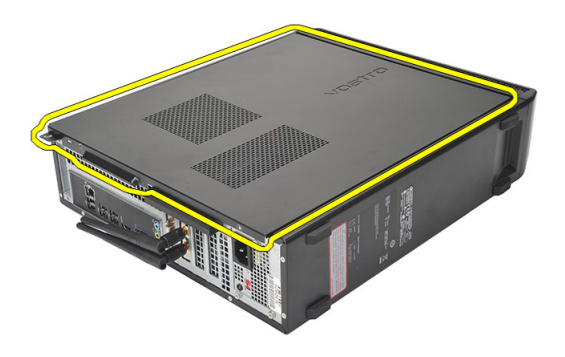

#### Memasang Penutup

- 1. Tempatkan penutup pada sasis.
- 2. Dorong penutup komputer ke arah bagian depan komputer.
- 3. Pasang kembali sekrup untuk menahan penutup ke komputer.
- 4. Ikuti prosedur dalam [Setelah Mengerjakan Bagian Dalam Komputer.](#page-7-0)

## <span id="page-10-0"></span>Bezel Depan

### Melepas Bezel Depan

- 1. Ikuti prosedur dalam [Sebelum Mengerjakan Bagian Dalam Komputer.](#page-5-0)
- 2. Lepaskan [penutup.](#page-8-0)
- 3. Cungkil klip penahan panel depan dari sasis.

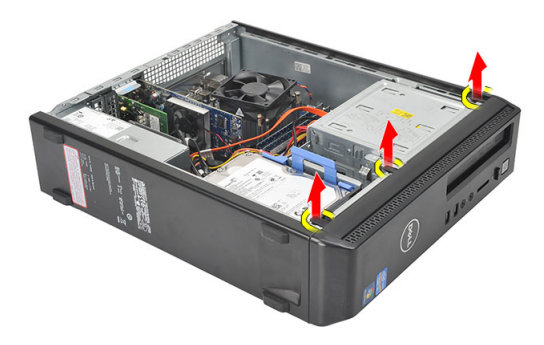

4. Putar bezel depan dari komputer untuk melepas kait pada seberang tepi bezel dari sasis.

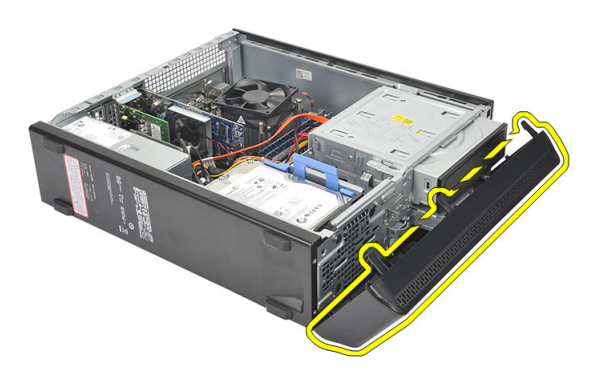

### <span id="page-11-0"></span>Memasang Bezel Depan

- 1. Tempatkan kait pada takik dalam komputer.
- 2. Putar bezel depan ke arah komputer.
- 3. Tekan bezel depan hingga terpasang pada tempatnya.
- 4. Pasang kembali [penutup](#page-9-0).
- 5. Ikuti prosedur dalam [Setelah Mengerjakan Bagian Dalam Komputer.](#page-7-0)

## <span id="page-12-0"></span>Kartu Ekspansi

#### Melepaskan Kartu Ekspansi

- 1. Ikuti prosedur dalam [Sebelum Mengerjakan Bagian Dalam Komputer.](#page-5-0)
- 2. Lepaskan [penutup.](#page-8-0)
- 3. Tarik tab pelepas pada kait penahan kartu.

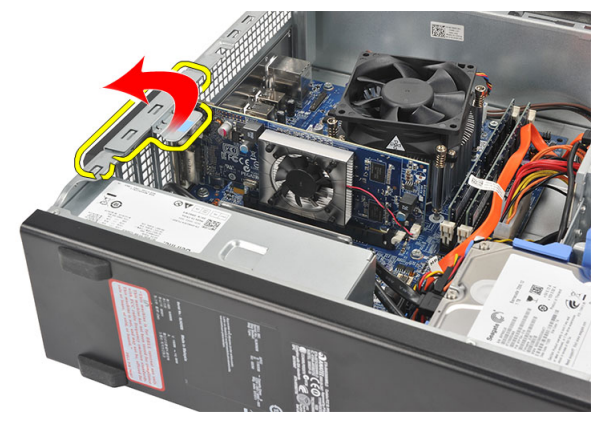

4. Tekan tuas pelepas untuk melepaskan tab penahan dari kait pada kartu.

4

<span id="page-13-0"></span>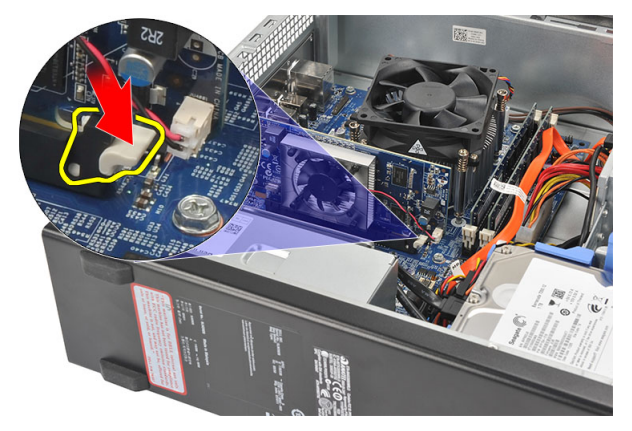

5. Angkat kartu eskpansi ke atas dari konektornya dan lepaskan dari komputer.

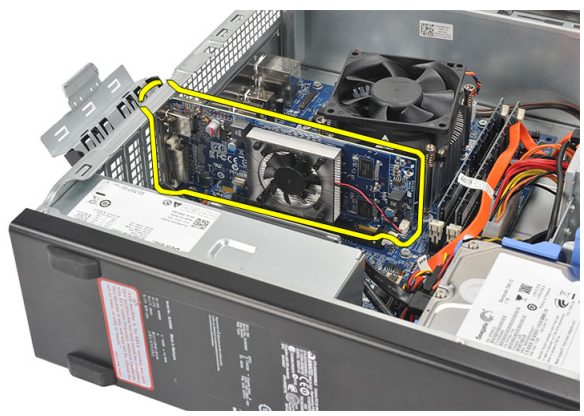

### Memasang Kartu Ekspansi

- 1. Tempatkan kartu ekspansi pada konektornya.
- 2. Tekan penahan kartu hingga terpasang pada tempatnya.
- 3. Kuatkan kartu ekspansi dengan menekan kait penahan kartu hingga terpasang pada tempatnya.
- 4. Pasang kembali [penutup](#page-9-0).
- 5. Ikuti prosedur dalam [Setelah Mengerjakan Bagian Dalam Komputer.](#page-7-0)

# 5

### <span id="page-14-0"></span>**Memori**

#### Melepaskan Memori

- 1. Ikuti prosedur dalam [Sebelum Mengerjakan Bagian Dalam Komputer.](#page-5-0)
- 2. Lepaskan [penutup.](#page-8-0)
- 3. Tekan tab penahan memori pada setiap sisi modul memori.

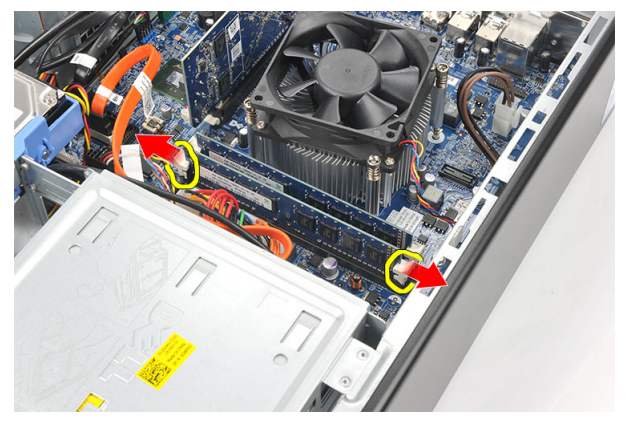

4. Angkat modul memori dari konektornya pada board sistem.

<span id="page-15-0"></span>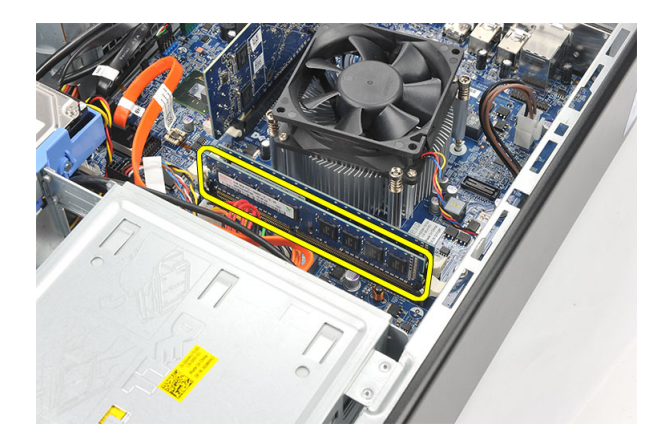

### Memasang Memori

- 1. Tempatkan modul memori ke dalam konektor pada board sistem.
- 2. tekan modul memori ke dalam soket hingga terpasang pada tempatnya.
- 3. Pasang kembali [penutup](#page-9-0).
- 4. Ikuti prosedur dalam [Setelah Mengerjakan Bagian Dalam Komputer.](#page-7-0)

# 6

## <span id="page-16-0"></span>Drive Optis

#### Melepaskan Drive Optis

- 1. Ikuti prosedur dalam [Sebelum Mengerjakan Bagian Dalam Komputer.](#page-5-0)
- 2. Lepaskan [penutup.](#page-8-0)
- 3. Lepaskan kabel data dan kabel dari drive optis.

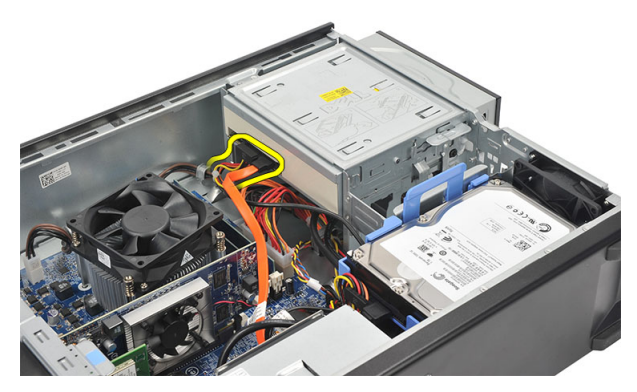

4. Tarik kait drive optis dan kemudian dorong drive optis ke arah depan komputer.

<span id="page-17-0"></span>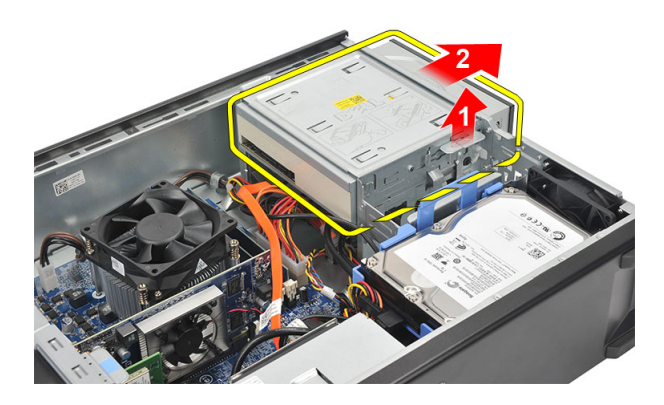

### Memasang Drive Optis

- 1. Dorong drive optis ke dalam komputer hingga terpasang pada tempatnya.
- 2. Sambungkan kabel data dan kabel daya ke drive optis.
- 3. Pasang kembali [penutup](#page-9-0).
- 4. Ikuti prosedur dalam [Setelah Mengerjakan Bagian Dalam Komputer.](#page-7-0)

## <span id="page-18-0"></span>Hard Disk

### Melepaskan Hard Disk

- 1. Ikuti prosedur dalam [Sebelum Mengerjakan Bagian Dalam Komputer Anda.](#page-5-0)
- 2. Lepaskan [penutup.](#page-8-0)
- 3. Tekan kait bracket hard disk ke arah hard disk dan angkat hard disk ke atas.

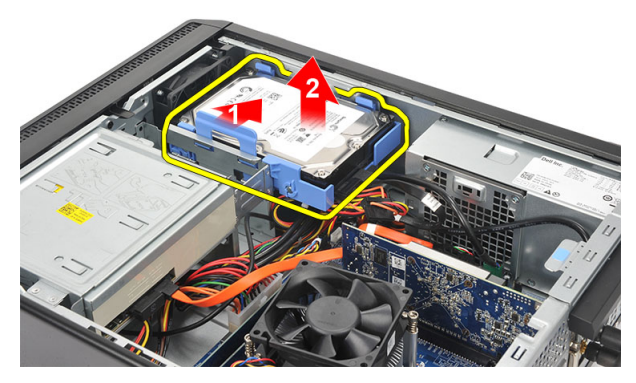

4. Lepaskan sambungan kabel data dan kabel daya dari hard disk.

7

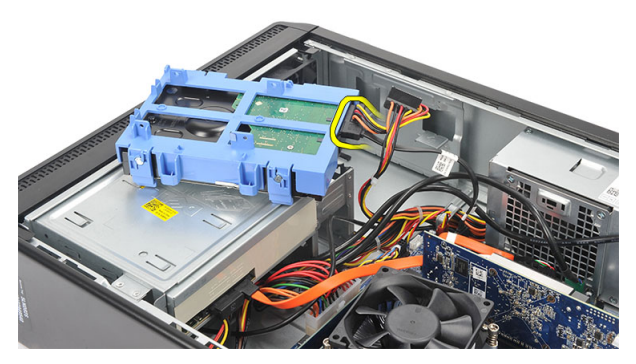

5. Lepaskan hard disk dari komputer.

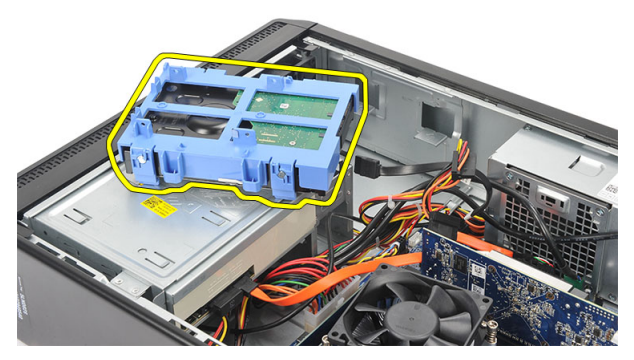

6. Tekan dua tab menjauh dari hard disk dan angkat hard disk dari bracket hard disk.

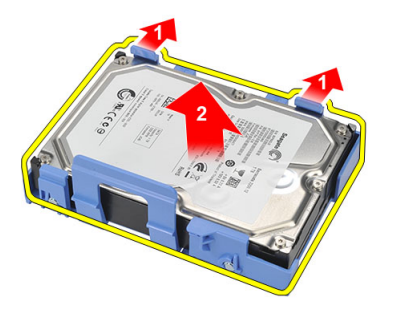

### <span id="page-20-0"></span>Memasang Hard Disk

- 1. Tempatkan modul hard disk ke dalam braket hard disk.
- 2. Sambungkan kabel data dan kabel daya ke hard disk.
- 3. Tempatkan hard disk ke dalam lokasinya pada komputer.
- 4. Pasang kembali [penutup](#page-9-0).
- 5. Ikuti prosedur dalam [Setelah Mengerjakan Bagian Dalam Komputer Anda.](#page-7-0)

# 8

# <span id="page-21-0"></span>Kipas

### Melepaskan Kipas

- 1. Ikuti prosedur dalam [Sebelum Mengerjakan Bagian Dalam Komputer.](#page-5-0)
- 2. Lepaskan [penutup.](#page-8-0)
- 3. Lepaskan kabel kipas dari board sistem.

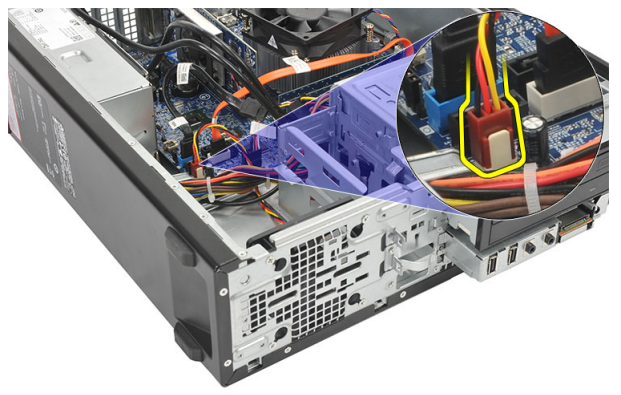

4. Lepaskan sekrup yang menahan kipas ke komputer.

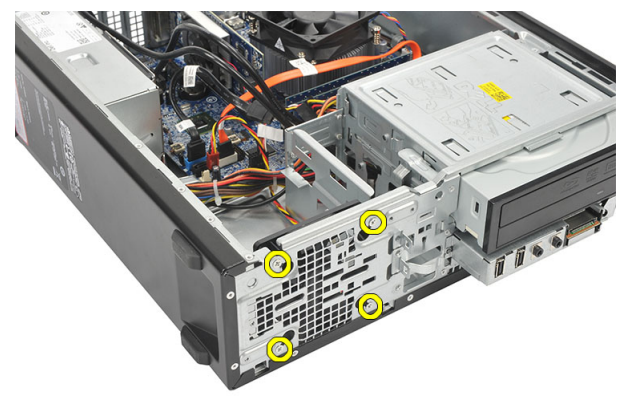

<span id="page-22-0"></span>5. Lepaskan kipas dari komputer.

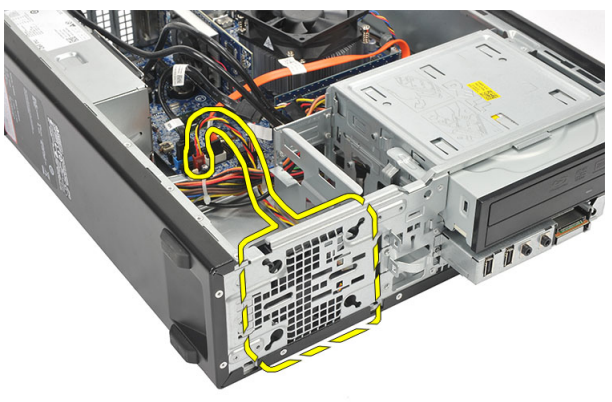

### Memasang Kipas

- 1. Tempatkan kipas pada komputer.
- 2. Pasang kembali sekrup untuk menahan kipas ke komputer.
- 3. Sambungkan kabel kipas pada board sistem.
- 4. Pasang kembali [penutup](#page-9-0).
- 5. Ikuti prosedur dalam [Setelah Mengerjakan Bagian Dalam Komputer.](#page-7-0)

# 9

### <span id="page-23-0"></span>Catu Daya

#### Melepaskan Catu Daya

- 1. Ikuti prosedur dalam [Sebelum Mengerjakan Bagian Dalam Komputer Anda.](#page-5-0)
- 2. Lepaskan [penutup.](#page-8-0)
- 3. Lepaskan [bezel depan.](#page-10-0)
- 4. Lepaskan [drive optik.](#page-16-0)
- 5. Lepaskan [hard disk](#page-18-0).
- 6. Putuskan sambungan kabel daya dari board sistem.

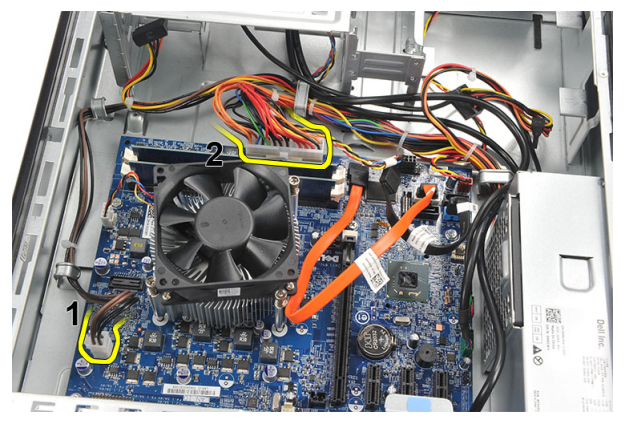

7. Lepaskan jalinan kabel daya dari klip logam.

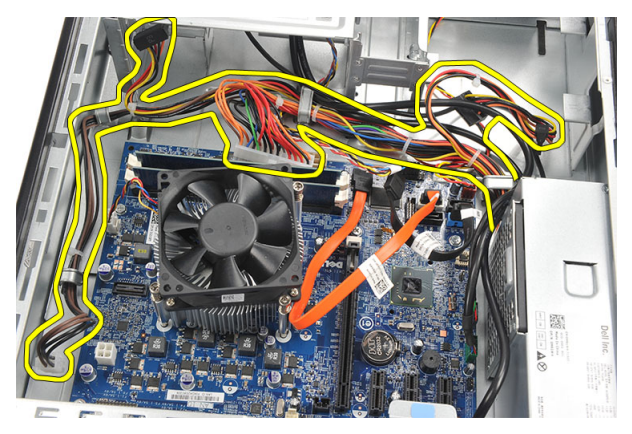

8. Lepaskan sekrup yang menahan catu daya ke komputer.

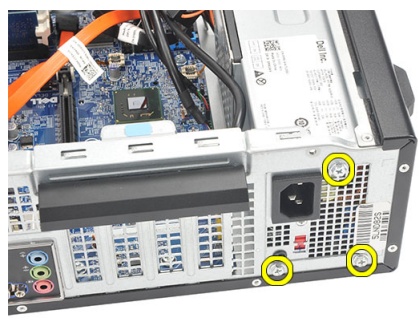

9. Tekan tab pelepas biru di samping catu daya, dan geser catu daya ke arah bagian depan komputer.

<span id="page-25-0"></span>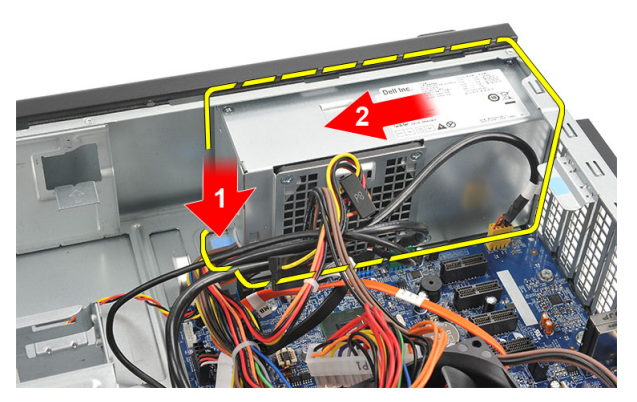

10. Angkat catu daya dari komputer.

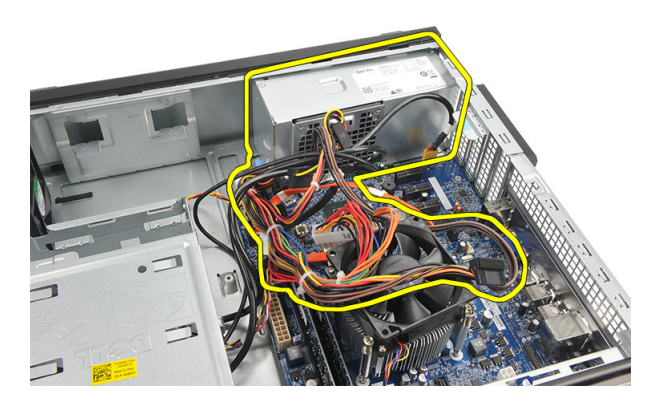

### Memasang Catu Daya

- 1. Tempatkan catu daya ke komputer.
- 2. Geser catu daya ke arah belakang komputer hingga terpasang pada tempatnya.
- 3. Pasang kembali sekrup untuk menahan catu daya ke komputer.
- 4. Rutekan kabel daya melalui klip logam.
- 5. Sambungkan kabel daya ke board sistem.
- 6. Pasang kembali [hard disk.](#page-20-0)
- 7. Pasang kembali [drive optik](#page-17-0).
- 8. Pasang kembali [panel depan](#page-11-0).
- 9. Pasang kembali [penutup](#page-9-0).
- 10. Ikuti prosedur dalam [Setelah Mengerjakan Bagian Dalam Komputer Anda.](#page-7-0)

# 10

## <span id="page-26-0"></span>Sakelar Daya

#### Melepaskan Sakelar Daya

- 1. Ikuti prosedur dalam [Sebelum Mengerjakan Bagian Dalam Komputer.](#page-5-0)
- 2. Lepaskan [penutup.](#page-8-0)
- 3. Lepaskan sakelar daya dari board sistem.

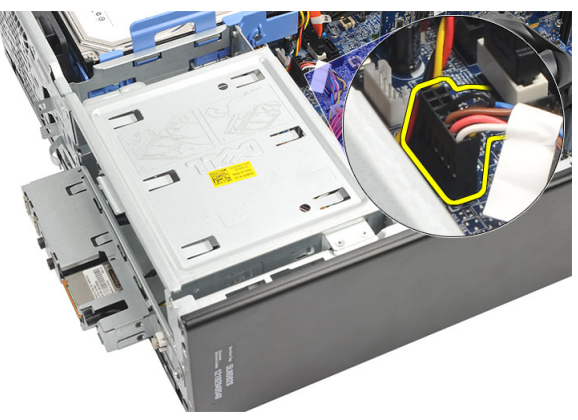

- 4. Lepaskan tombol LED hard disk dengan menariknya dari slot.
- 5. Lepaskan tombol daya dengan menekan dua kait dan tarik keluar dari slot.

<span id="page-27-0"></span>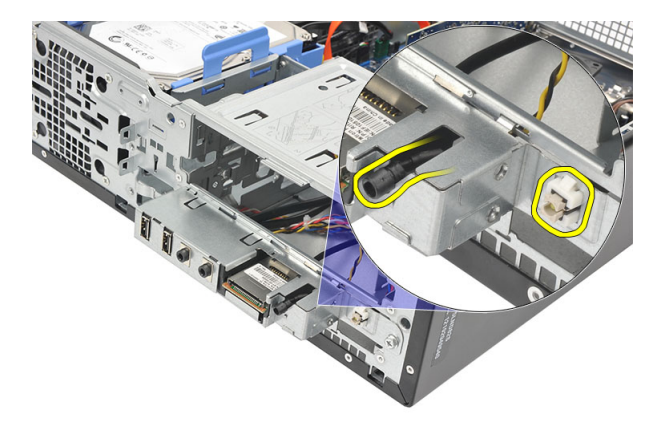

6. Geser kabel sakelar daya dan LED hard disk ke luar melalui bagian depan komputer.

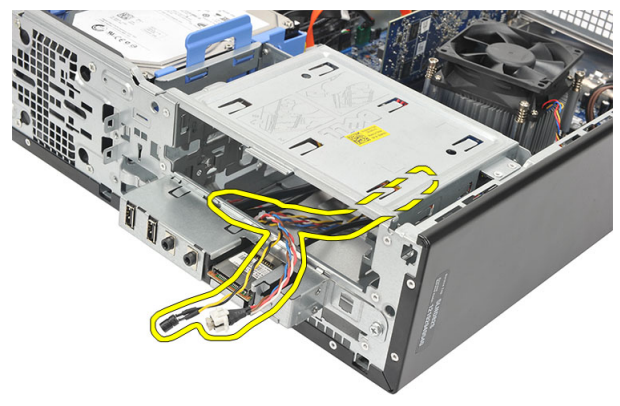

#### Memasang Sakelar Daya

- 1. Masukkan kabel sakelar daya dan LED hard disk melalui bagian depan komputer.
- 2. Tempatkan tombol LED hard disk dengan menariknya ke dalam slot.
- 3. Tekan tombol daya ke dalam slotnya dan tekan hingga terpasang pada tempatnya.
- 4. Sambungkan kabel sakelar daya ke board sistem.
- 5. Pasang kembali [penutup](#page-9-0).
- 6. Ikuti prosedur dalam [Setelah Mengerjakan Bagian Dalam Komputer.](#page-7-0)

# 11

# <span id="page-28-0"></span>Panel Input/Output

### Melepaskan Panel I/O

- 1. Ikuti prosedur dalam [Sebelum Mengerjakan Bagian Dalam Komputer.](#page-5-0)
- 2. Lepaskan [penutup.](#page-8-0)
- 3. Lepaskan panel I/O dan kabel FlyWire dari board sistem.

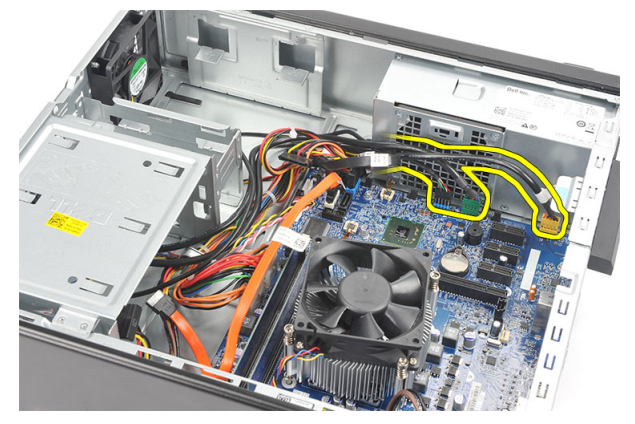

4. Lepaskan jalinan kabel dari klip logam.

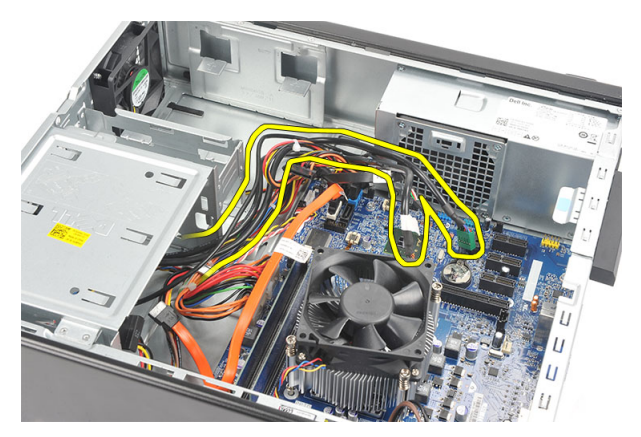

- 5. Lepaskan tombol LED hard disk dengan menariknya dari slot.
- 6. Lepaskan tombol daya dengan menekan dua kait dan tarik keluar dari slot.

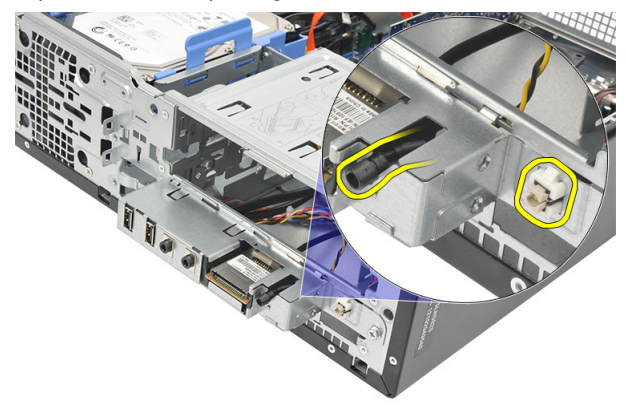

7. Lepaskan sekrup yang menahan panel I/O ke komputer.

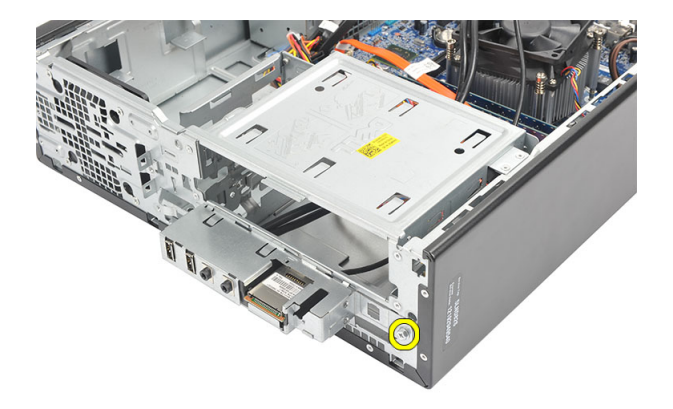

8. Geser panel I/O ke arah bawah komputer dan lepaskan panel I/O dari komputer.

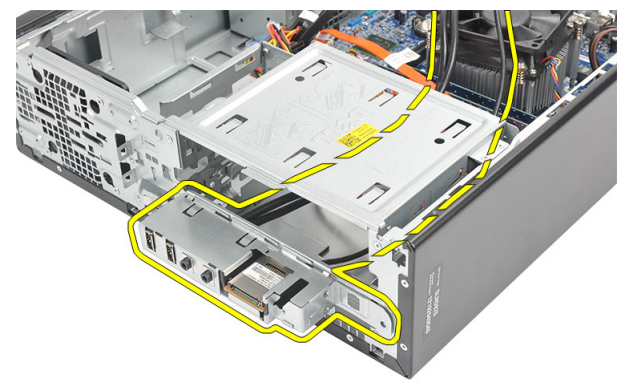

9. Lepaskan klip penahan menggunakan obeng minus kecil dan durung ke atas Pembaca Kartu SD.

<span id="page-31-0"></span>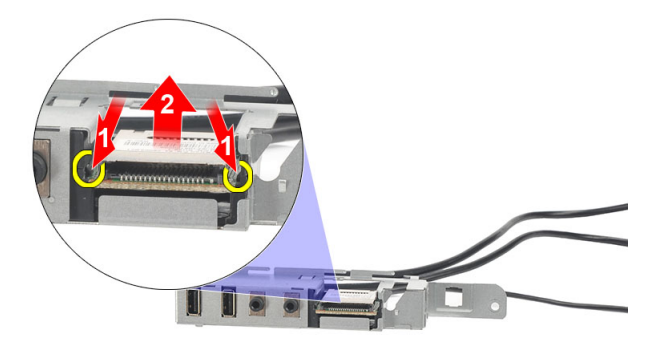

10. Lepaskan pembaca kartu SD dari braket panel I/O.

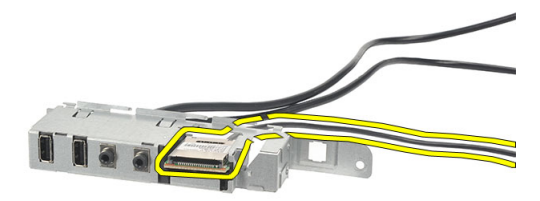

### Memasang Panel I/O

- 1. Tempatkan pembaca kartu SD ke dalam braket panel I/O.
- 2. Rutekan kabel melalui slot panel I/O dan kemudian geserkan panel I/O menuju bagian atas komputer.
- 3. Pasang kembali sekrup yang menahan panel I/O.
- 4. Tempatkan tombol LED hard disk dengan menekannya ke dalam slot.
- 5. TEkan tombol daya ke dalam slotnya.
- 6. Rutekan ketiga kabel melalui klip logam.
- 7. Sambungkan ketiga panel I/O dan kabel FlyWire ke board sistem.
- 8. Pasang kembali [penutup](#page-9-0).
- 9. Ikuti prosedur dalam [Setelah Mengerjakan Bagian Dalam Komputer.](#page-7-0)

### <span id="page-32-0"></span>Prosesor

#### Melepaskan Prosesor

- 1. Ikuti prosedur dalam [Sebelum Mengerjakan Bagian Dalam Komputer.](#page-5-0)
- 2. Lepaskan [penutup.](#page-8-0)
- 3. Lepaskan unit pendingin dan kabel unit kipas dari board sistem.

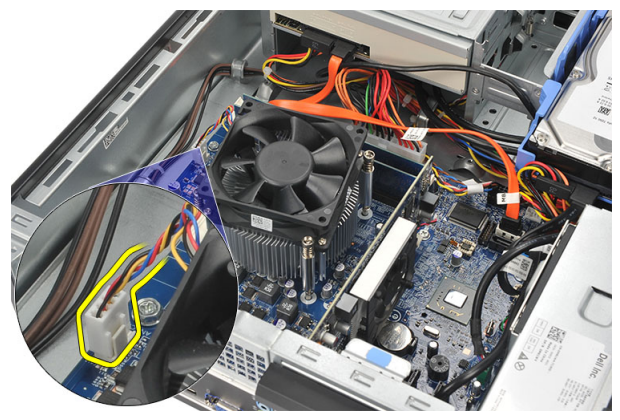

4. Longgarkan sekrup penahan yang menguatkan unit pendingin dan unit kipas ke board sistem.

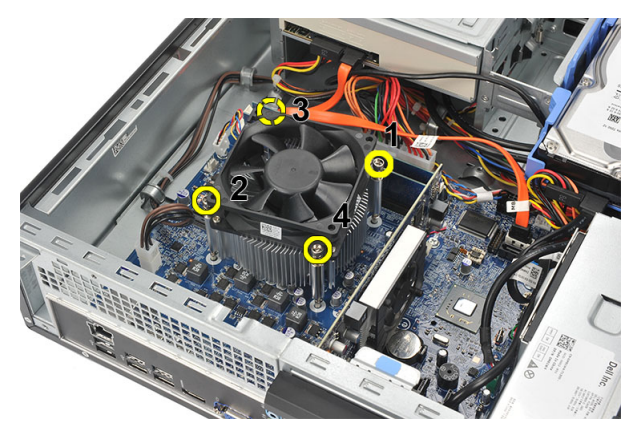

5. Angkat unit pendingin dan unit kipas, lalu lepaskan dari komputer.

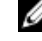

CATATAN: Tempatkan unit dengan kipas menghadap ke bawah, dan dengan gemuk termal menghadap ke atas.

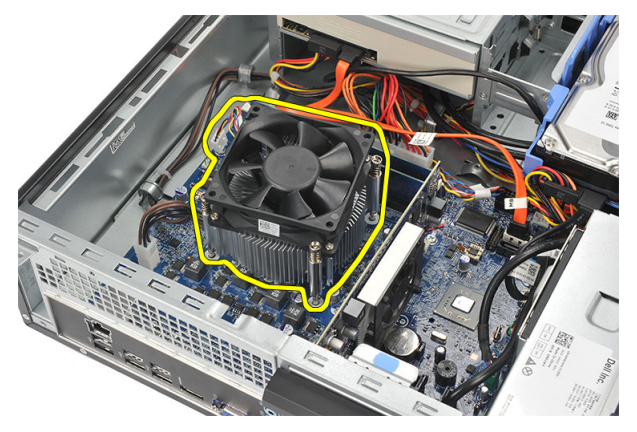

6. Tekan tuas pelepas lalu pindahkan ke luar untuk melepaskannya dari kait penahan yang memegangnya.

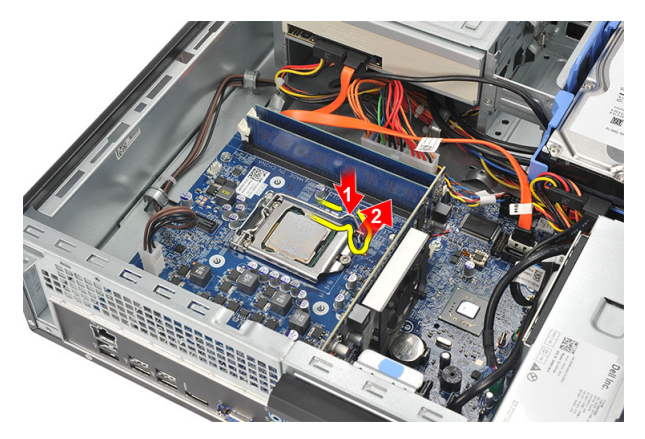

7. Angkat penutup prosesor.

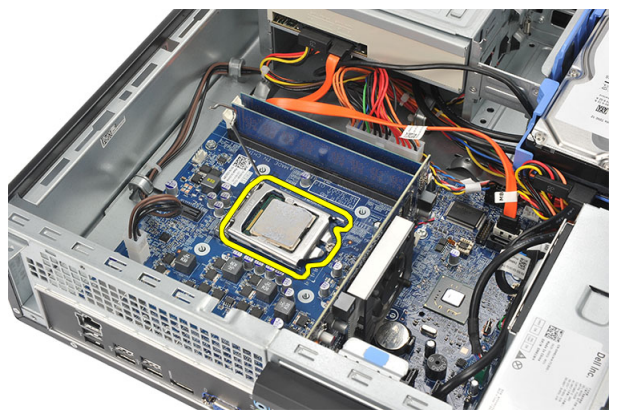

8. Angkat prosesor untuk melepaskannya dari soket dan tempatkan dalam kemasan antistatis.

<span id="page-35-0"></span>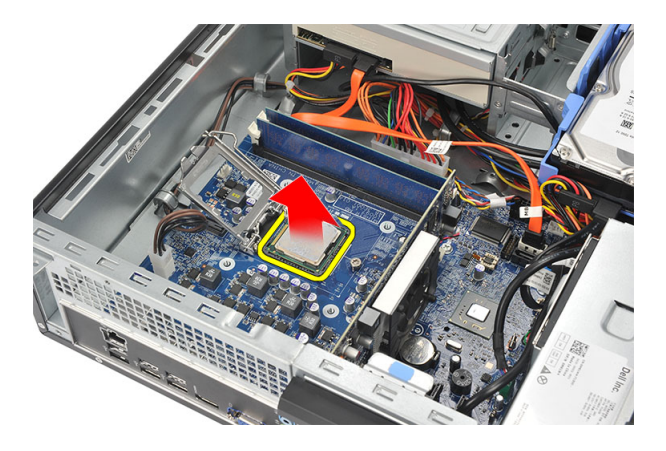

#### Memasang Prosesor

1. Sejajarkan dua takik pada prosesor dan masukkan ke dalam soket, prosesor harus digeser ke dalam dan paskan ke dalam soket secara perlahan.

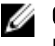

**CATATAN:** Prosesor ditakikkan pada satu ujung dengan tanda segitiga. Penandaan yang sama juga ditakikkan pada soket prosesor.

- 2. Tutup penutup prosesor.
- 3. Tekan tuas pelepas ke bawah dan pindahkan ke dalam untuk menguatkannya dengan kait penahan.
- 4. Tempatkan unit pendingin dan unit kipas pada prosesor.
- 5. Eratkan sekrup penahan yang menguatkan unit pendingin dan unit kipas ke board sistem.
- 6. Sambungkan kabel unit pendingin dan kipas ke board sistem.
- 7. Pasang kembali [penutup](#page-9-0).
- 8. Ikuti prosedur dalam [Setelah Mengerjakan Bagian Dalam Komputer.](#page-7-0)

## <span id="page-36-0"></span>Baterai Sel Berbentuk Koin

#### Melepaskan Baterai Sel Berbentuk Koin

- 1. Ikuti prosedur dalam [Sebelum Mengerjakan Bagian Dalam Komputer.](#page-5-0)
- 2. Lepaskan [penutup.](#page-8-0)
- 3. Tekan kait pelepas dari baterai untuk memungkinkan baterai keluar dari soketnya.

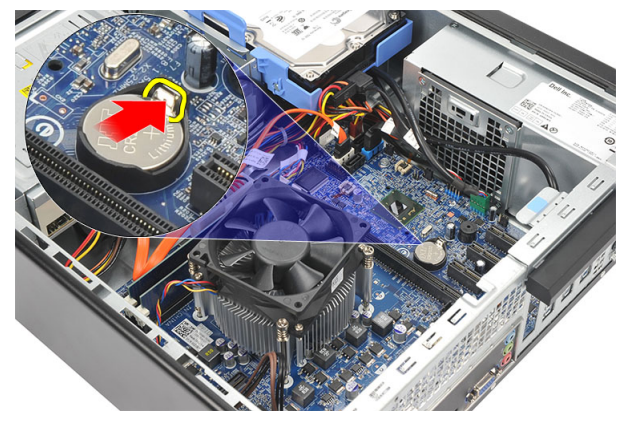

4. Angkat baterai sel berbentuk koin dari komputer.

<span id="page-37-0"></span>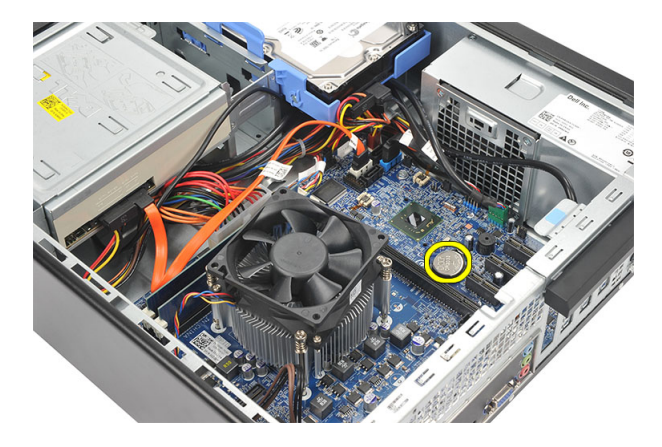

#### Memasang Baterai Sel Berbentuk Koin

- 1. Tempatkan baterai sel berbentuk koin ke dalam soketnya pada board sistem.
- 2. Tekan baterai sel berbentuk koin hingga terpasang pada tempatnya.
- 3. Pasang kembali [penutup](#page-9-0).
- 4. Ikuti prosedur dalam [Setelah Mengerjakan Bagian Dalam Komputer.](#page-7-0)

### <span id="page-38-0"></span>Board Sistem

#### Melepaskan Board Sistem

- 1. Ikuti prosedur dalam [Sebelum Mengerjakan Bagian Dalam Komputer Anda.](#page-5-0)
- 2. Lepaskan [penutup.](#page-8-0)
- 3. Lepaskan [bezel depan.](#page-10-0)
- 4. Lepaskan [memori](#page-14-0).
- 5. Lepaskan [drive optik.](#page-16-0)
- 6. Lepaskan [hard disk](#page-18-0).
- 7. Lepaskan [kartu ekspansi](#page-12-0)
- 8. Lepaskan [prosesor](#page-32-0)
- 9. Lepaskan semua kabel yang tersambung ke board sistem.

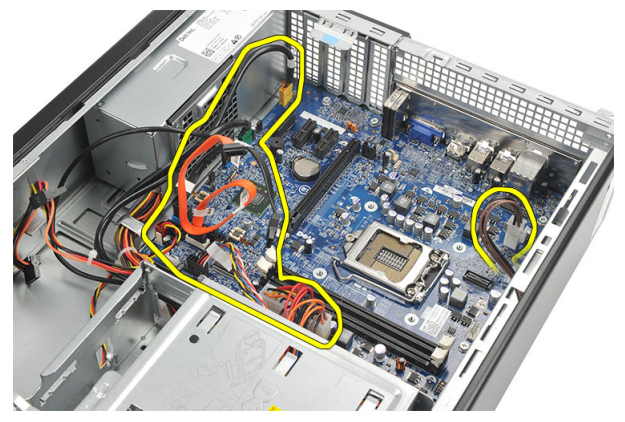

10. Lepaskan sekrup yang menahan board sistem ke komputer.

<span id="page-39-0"></span>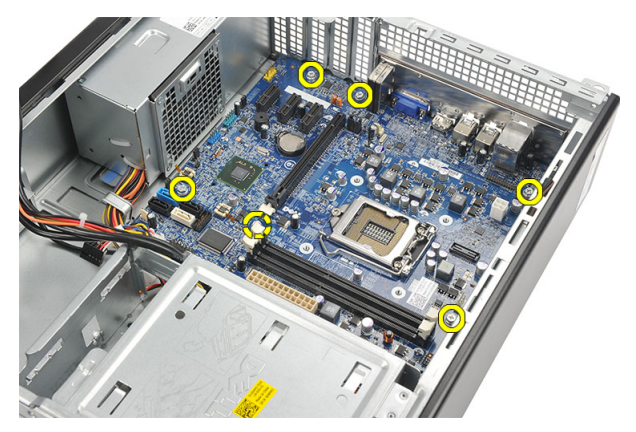

11. Geser board sistem ke arah depan komputer dan lalu miringkan secara perlahan hingga sudut 45 derajat.

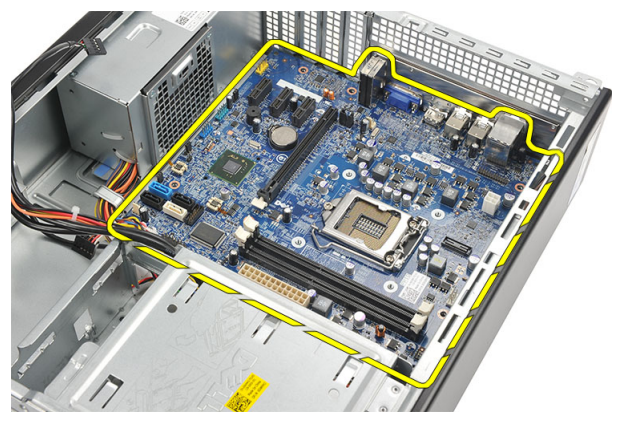

12. Angkat board sistem dari komputer dan tempatkan dalam kemasan antistatis.

#### Memasang Board Sistem

- 1. Tempatkan board sistem ke dalam komputer pada sudut 45 derajat dan kemudian geser ke arah bagian belakang komputer.
- 2. Pasang kembali sekrup untuk menahan board sistem ke komputer.
- 3. Jalin dan sambungkan semua kabel yang tersambung ke board sistem.
- 4. Pasang kembali [prosesor.](#page-35-0)
- 5. Pasang kembali [kartu ekspansi](#page-13-0).
- **6.** Pasang kembali [hard disk.](#page-20-0)
- 7. Pasang kembali [drive optis](#page-17-0).
- 8. Pasang kembali [panel depan](#page-11-0).
- 9. Pasang kembali [penutup](#page-9-0).
- 10. Ikuti prosedur dalam [Setelah Mengerjakan Bagian Dalam Komputer Anda.](#page-7-0)

15

### <span id="page-41-0"></span>Kartu Wireless Local Area Network (WLAN)

#### Melepaskan kartu WLAN

- 1. Ikuti prosedur dalam [Sebelum Mengerjakan Bagian Dalam Komputer.](#page-5-0)
- 2. Lepaskan [penutup.](#page-8-0)
- 3. Lepaskan antena

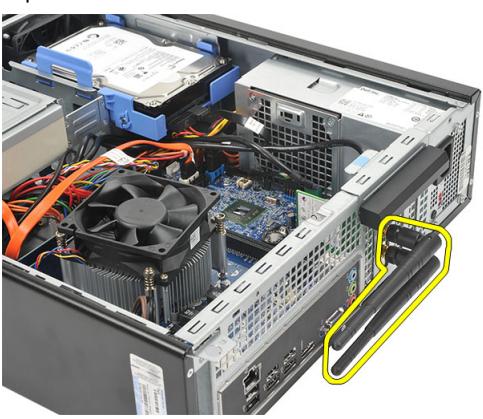

4. Tarik tab pelepas pada kait penahan kartu.

<span id="page-42-0"></span>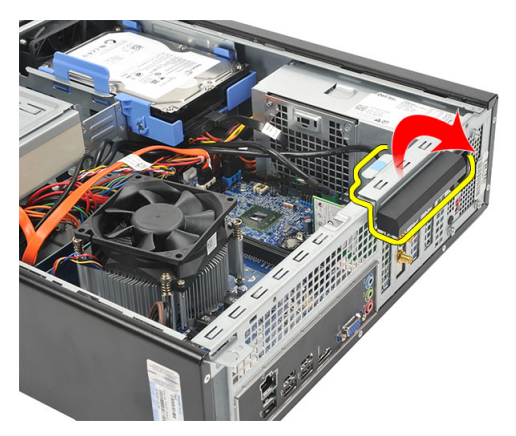

5. Cantelkan kartu pada sudut atas, dan lepaskan dari konektornya.

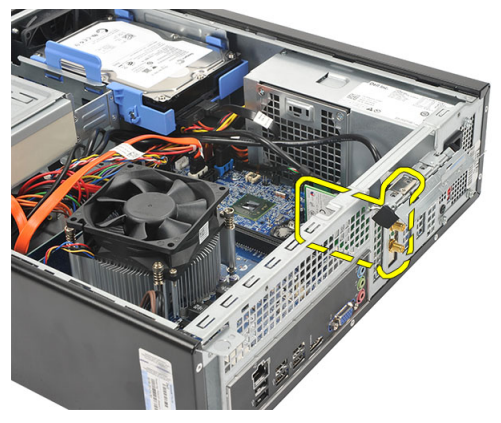

### Memasang Kartu WLAN

- 1. Masukkan kartu ke dalam konektornya pada komputer.
- 2. Dorong tab pelepas pada kait penahan kartu.
- 3. Pasang antena.
- 4. Pasang kembali [penutup](#page-9-0).
- 5. Ikuti prosedur dalam [Setelah Mengerjakan Bagian Dalam Komputer.](#page-7-0)

# 16

### <span id="page-43-0"></span>Spesifikasi

#### Spesifikasi

Ø CATATAN: Penawaran mungkin berbeda-beda di setiap negara. Spesifikasi berikut adalah yang hanya diwajibkan oleh hukum untuk dikirim bersama komputer Anda. Untuk informasi lebih lanjut tentang konfigurasi komputer Anda, klik Start (Mulai)  $\rightarrow$  Help and Support (Bantuan dan Dukungan) dan pilih opsi untuk melihat informasi tentang komputer Anda.

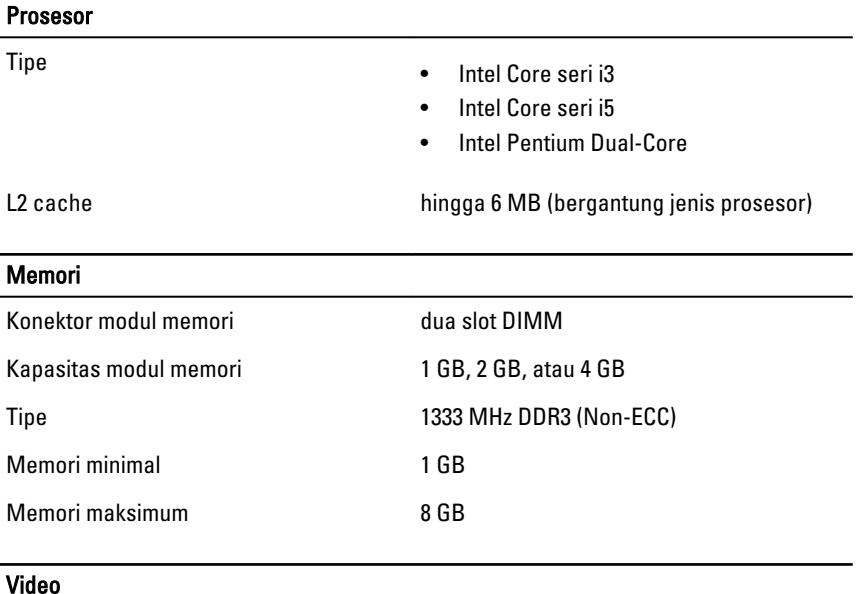

Jenis Video:

Terintegrasi • Intel HD Graphics (dengan kombinasi CPU-GPU Intel Dual Core Pentium)

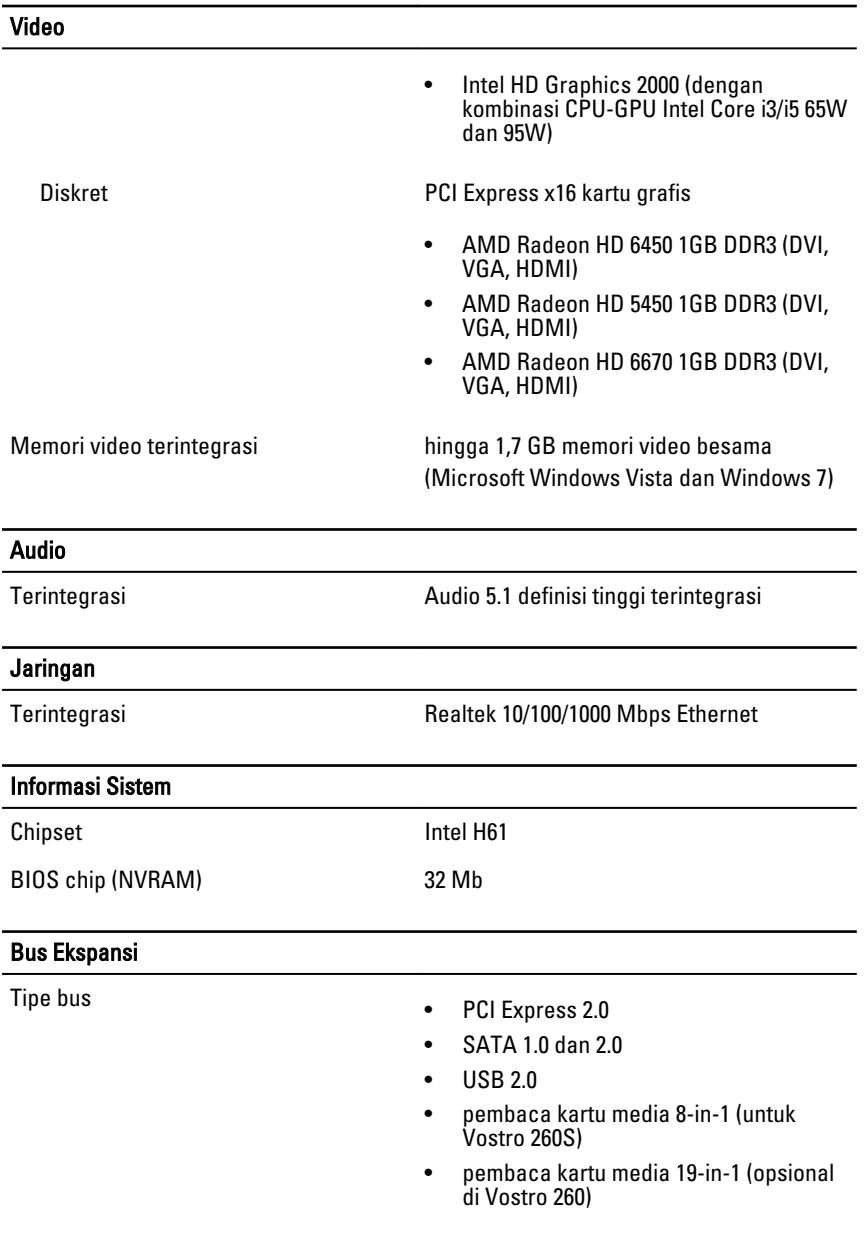

#### Kecepatan bus:

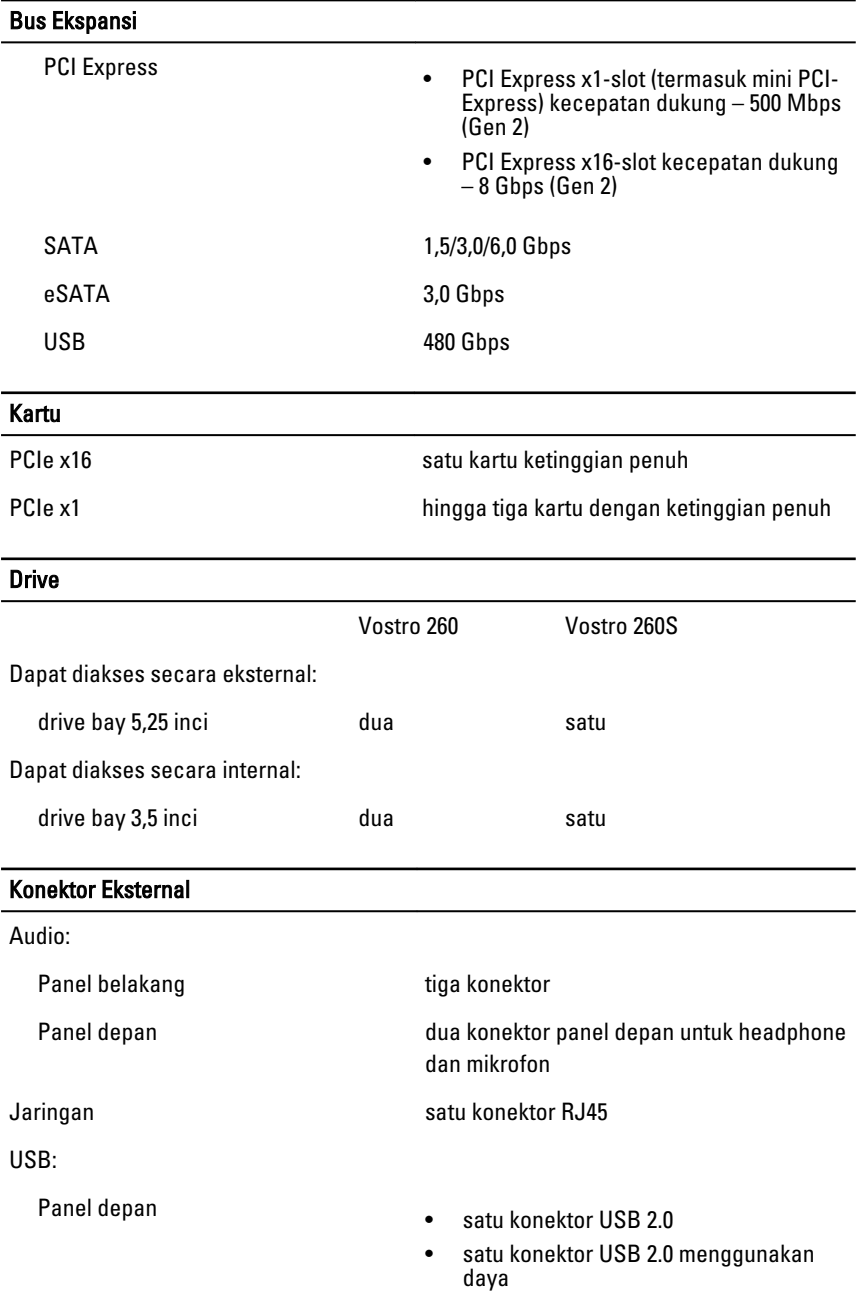

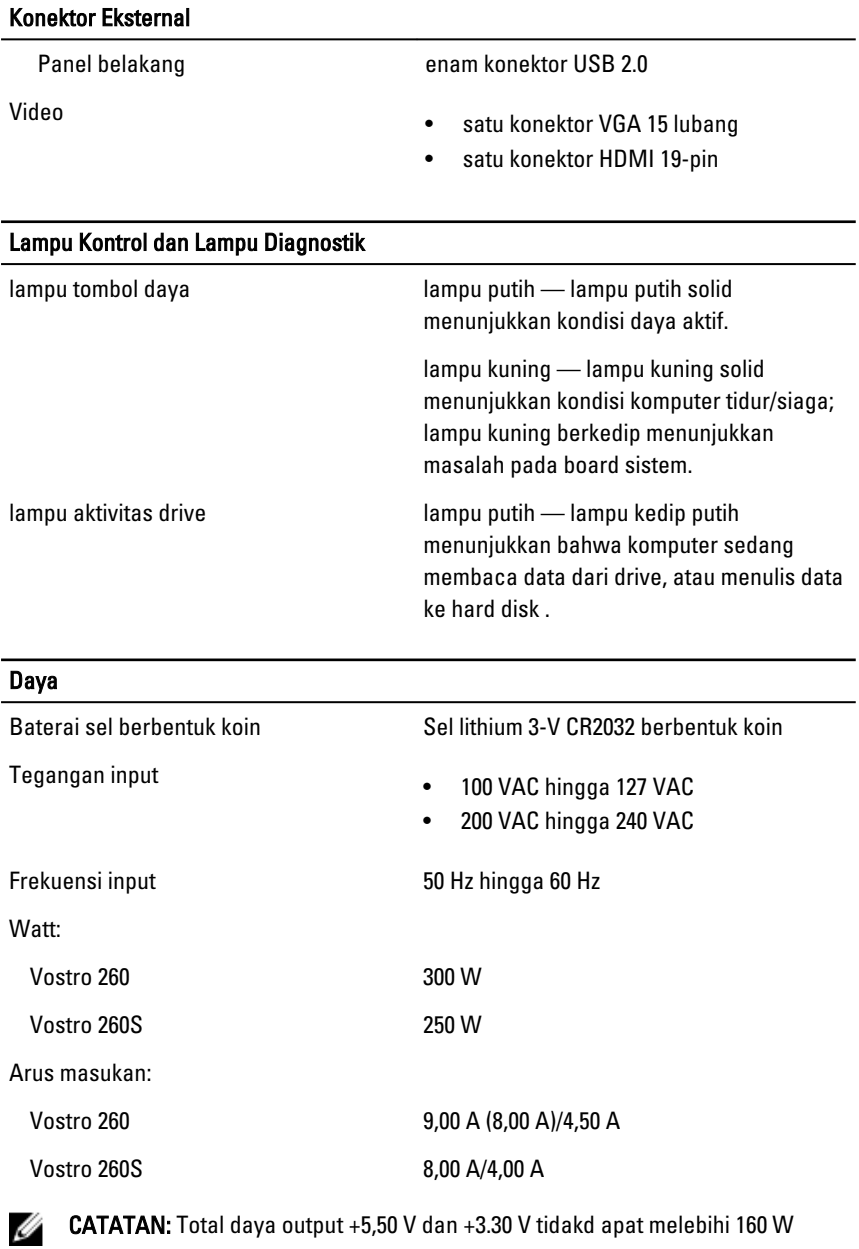

Penghilangan panas maksimal:

#### Daya

Vostro 260 1574 BTU/jam

Vostro 260S 1312 BTU/jam

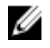

CATATAN: Penghilangan panas dihitung dengan menggunakan tingkatan nilai watt catu daya.

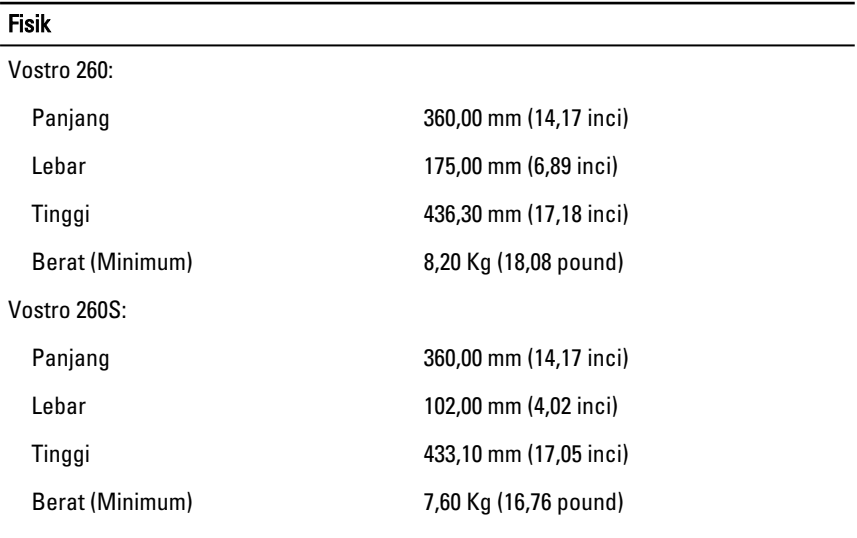

#### Lingkungan

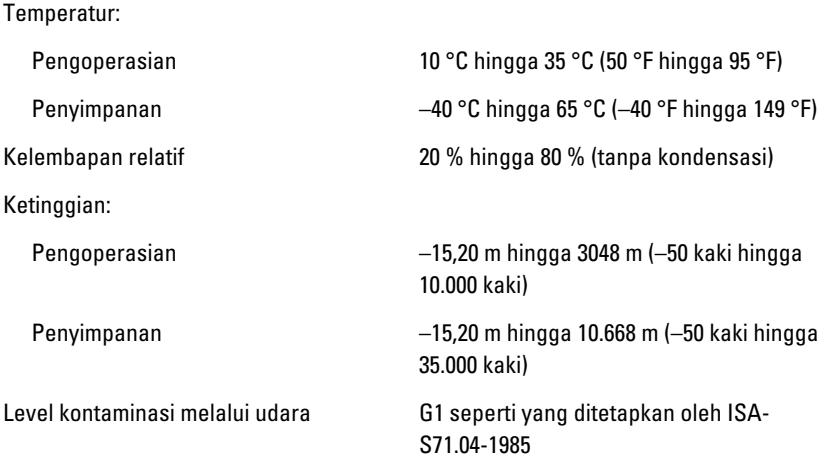

## <span id="page-48-0"></span>Penelusuran Kesalahan

### Kode LED Daya Diagnostik

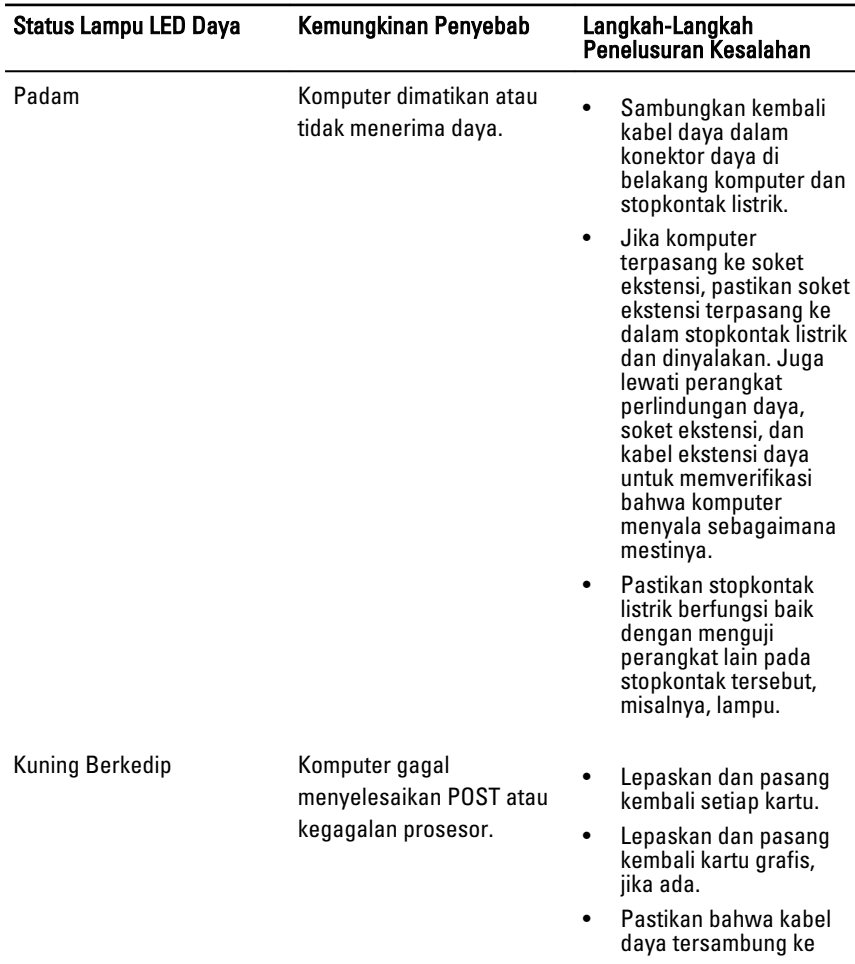

<span id="page-49-0"></span>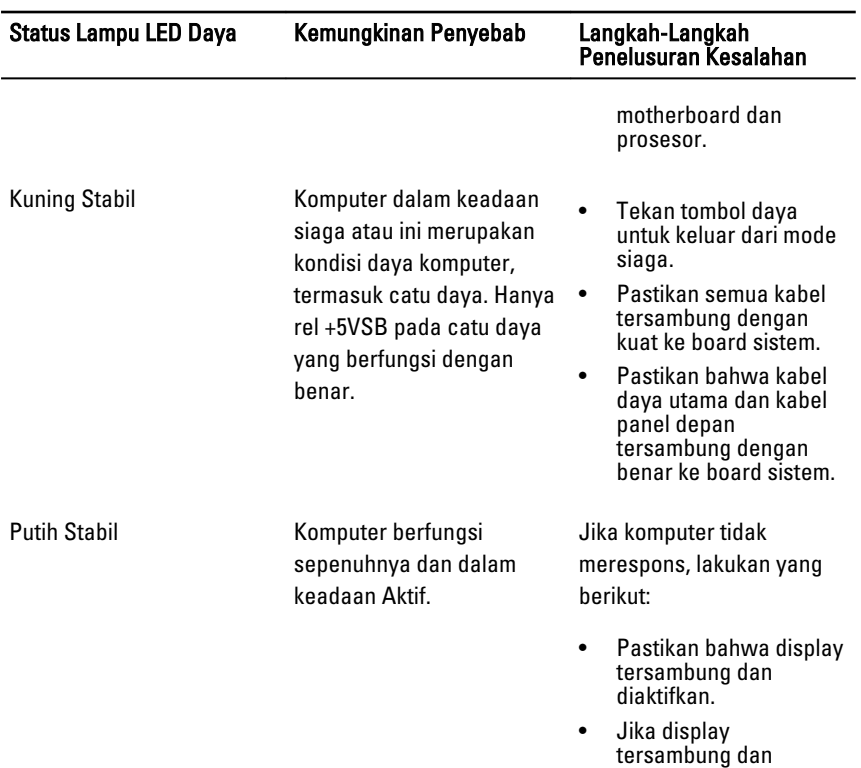

# Kode Bip Diagnostik

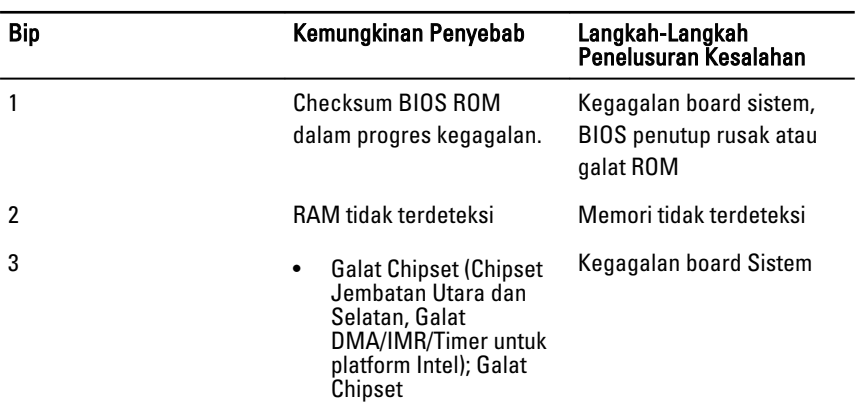

diaktifkan, dengar kode

bip.

<span id="page-50-0"></span>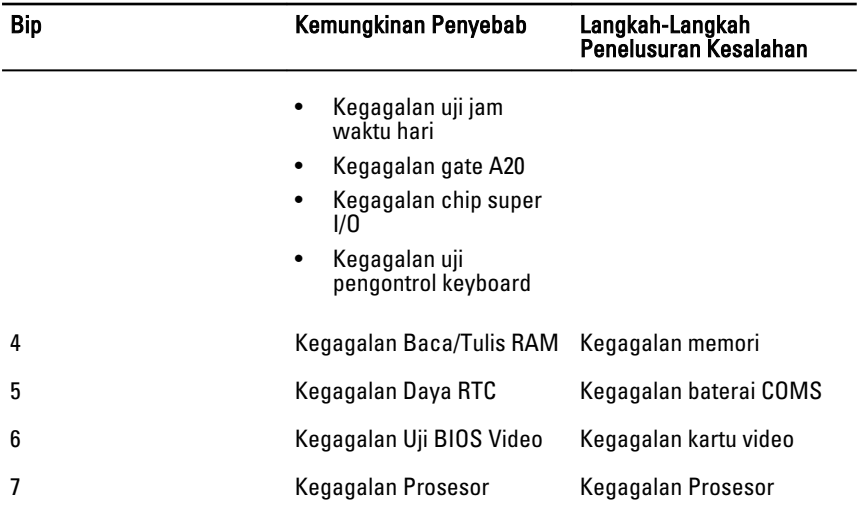

### Pesan Galat Diagnostik

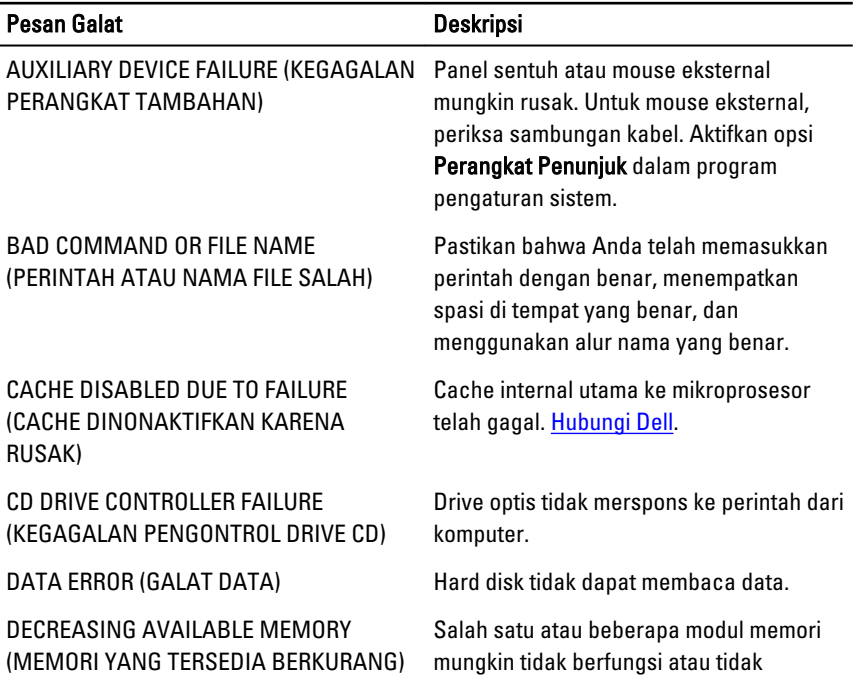

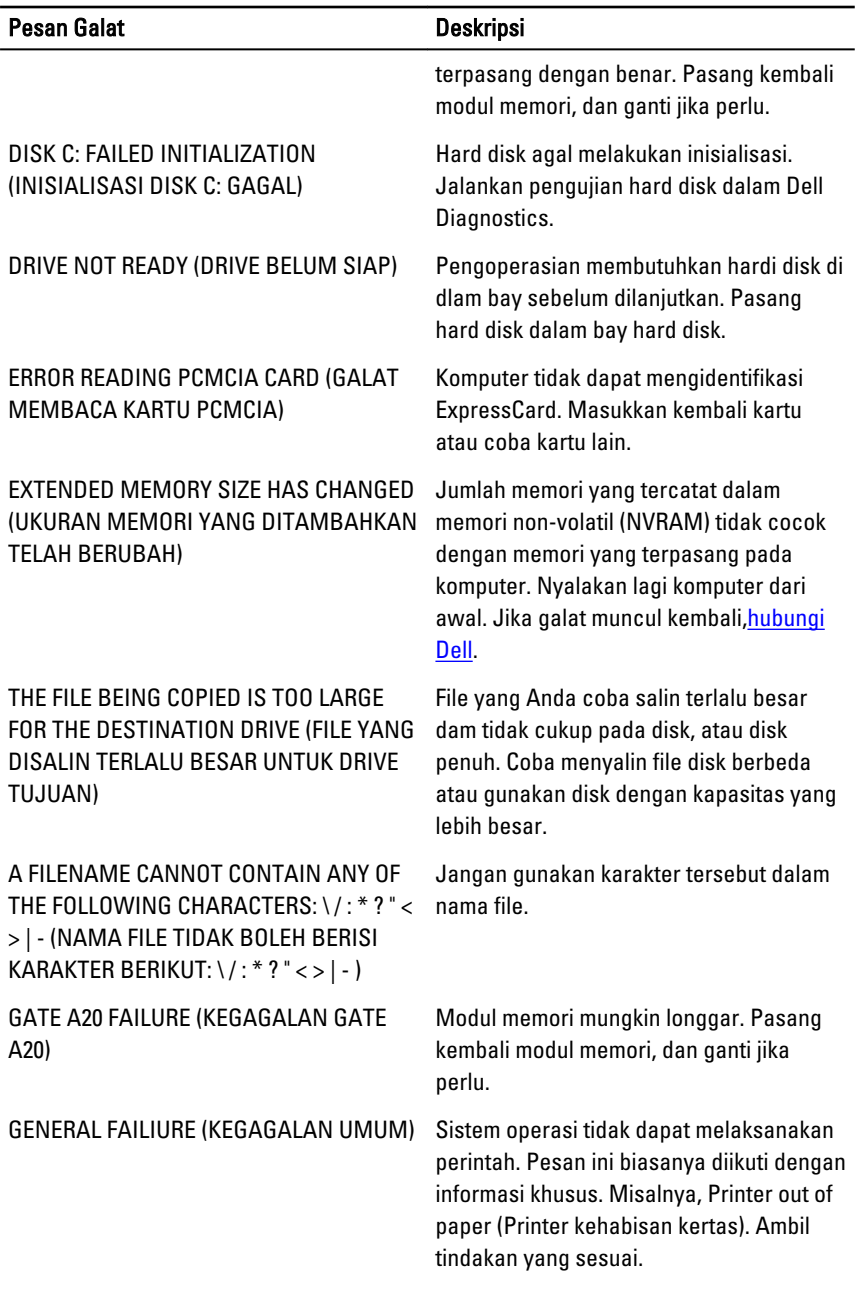

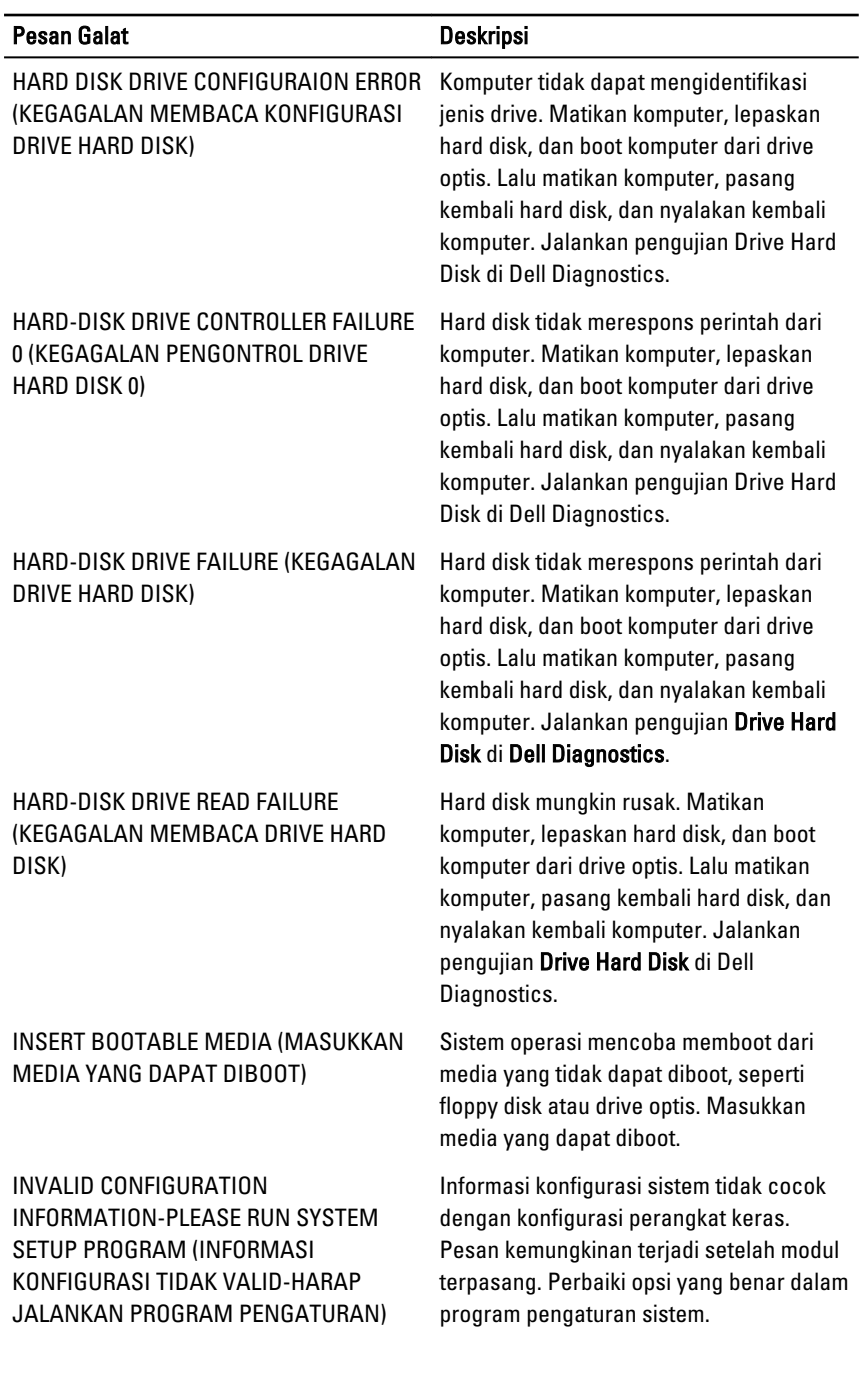

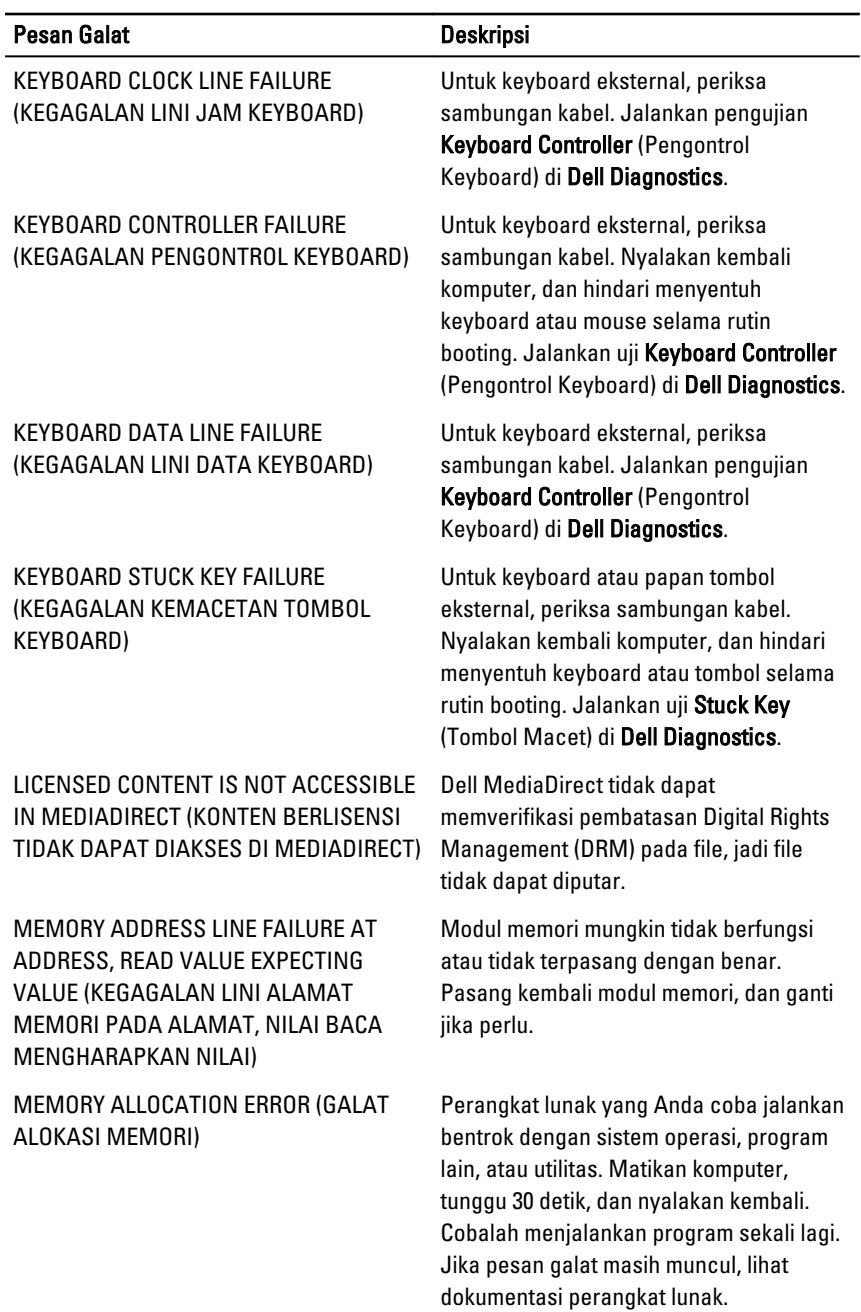

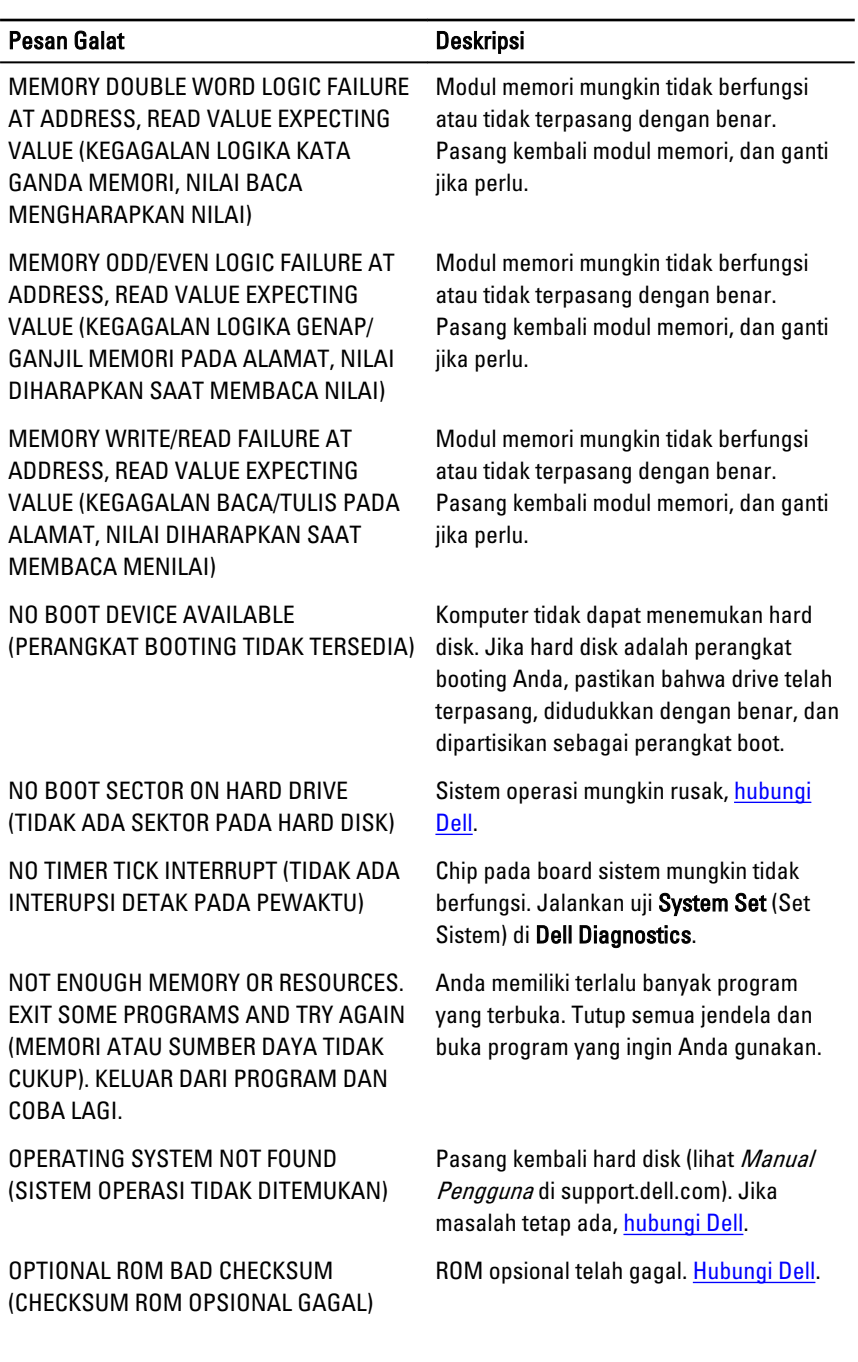

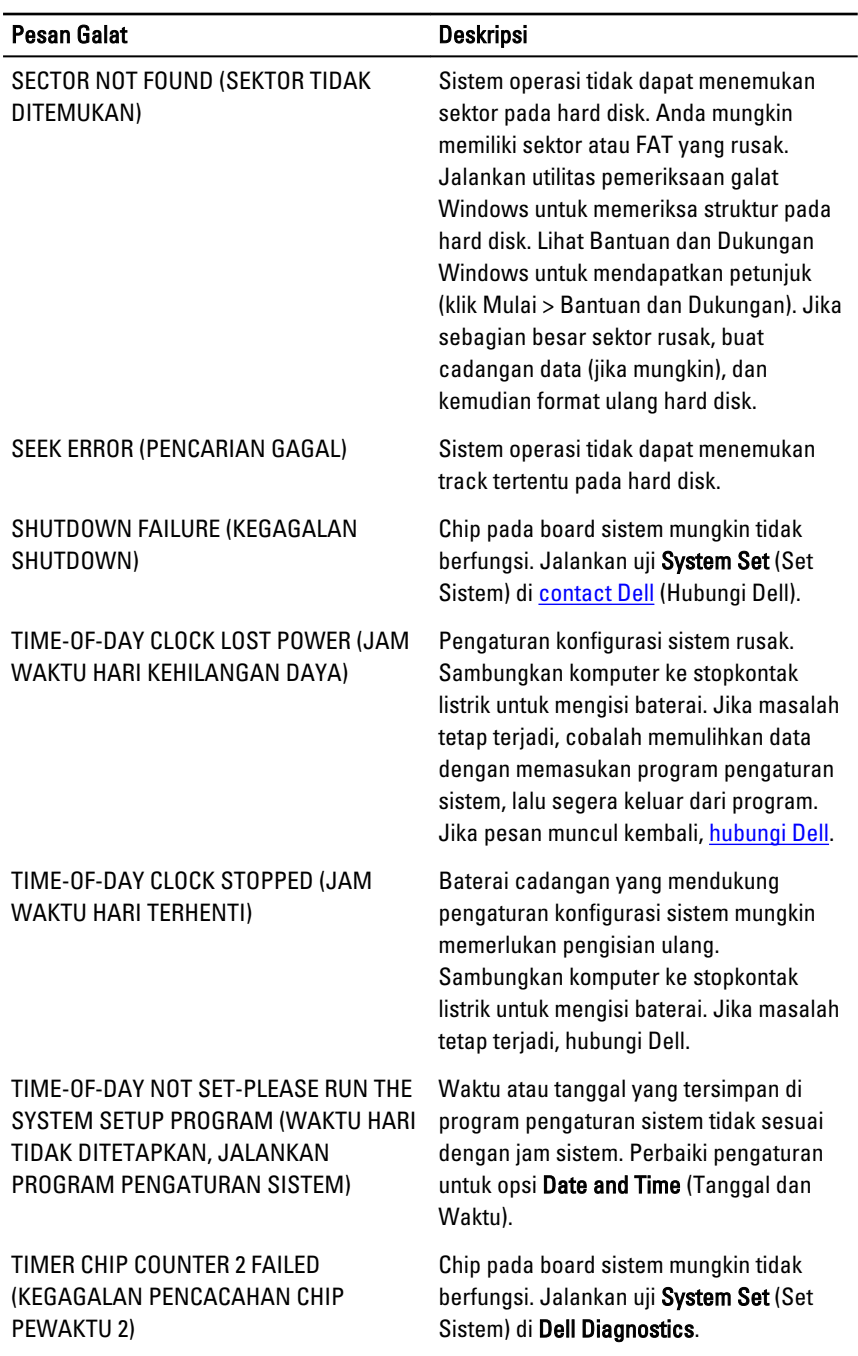

<span id="page-56-0"></span>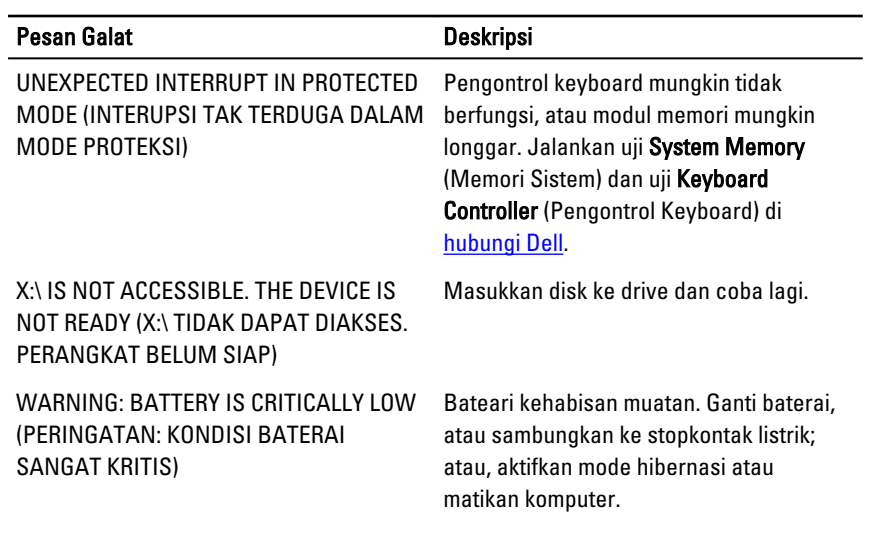

#### Pesan Galat Sistem

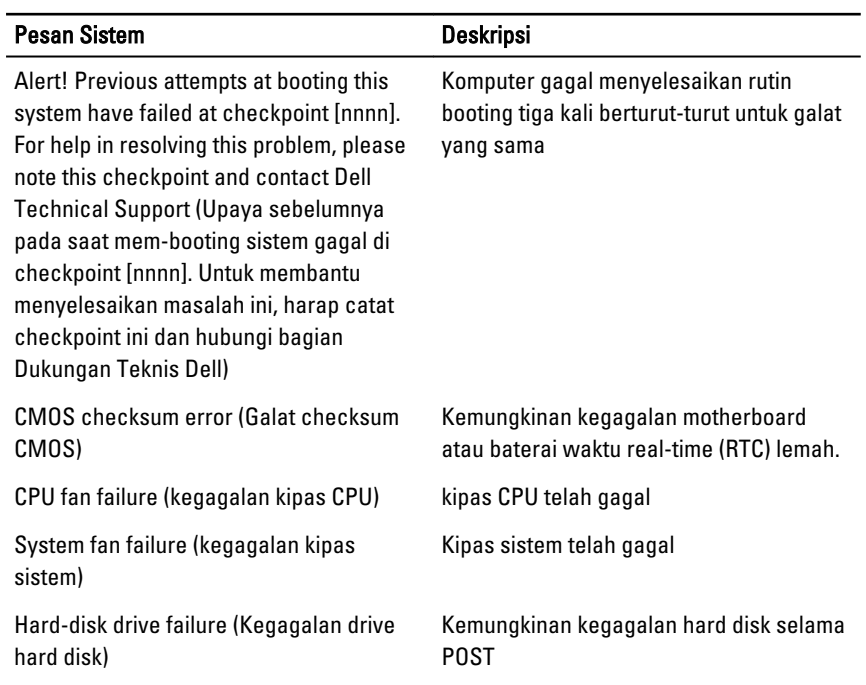

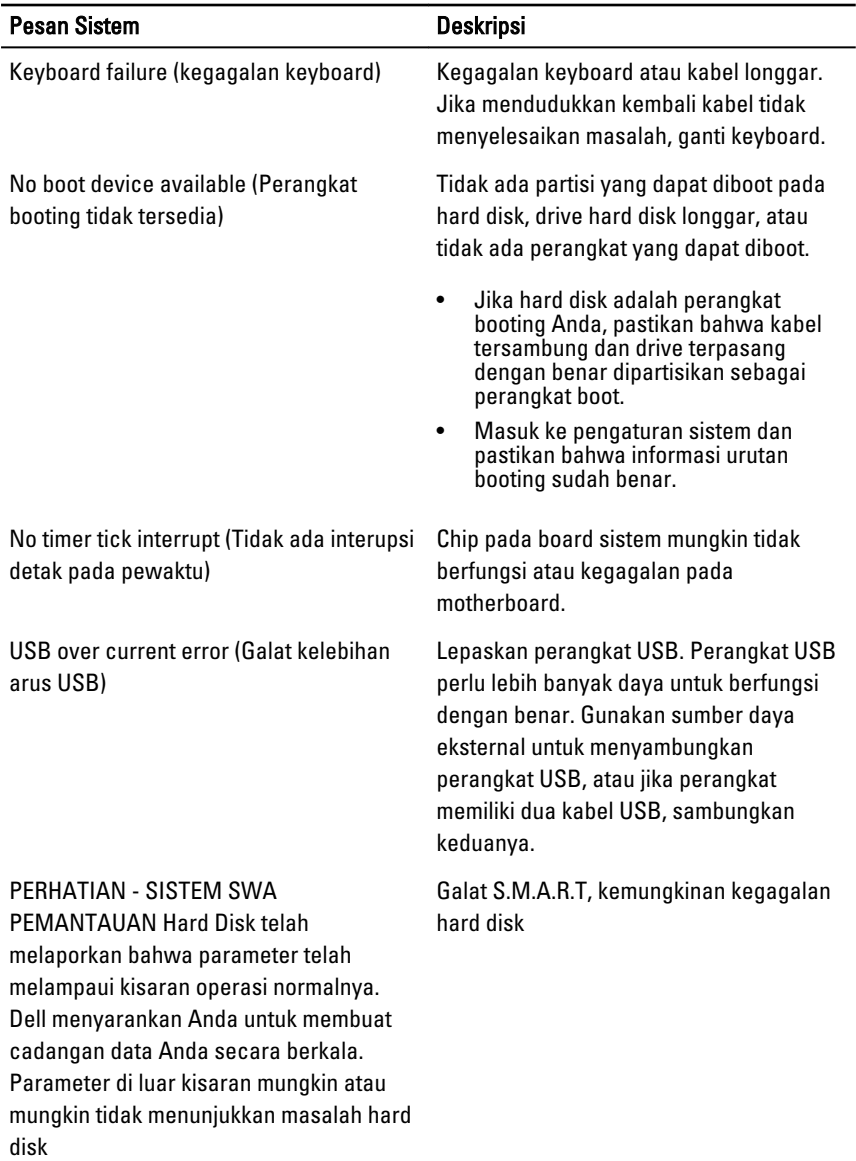

### <span id="page-58-0"></span>Pengaturan Sistem

### Ikhtisar Pengaturan Sistem

Pengaturan Sistem memungkinkan Anda untuk:

- Mengubah informasi konfigurasi sistem setelah Anda menambah. mengubah, atau menghapus setiap perangkat keras pada komputer.
- Menetapkan atau mengubah opsi yang dipilih pengguna seperti kata sandi pengguna.
- Membaca jumlah memori saat ini atau menetapkan jenis hard disk yang terpasang.

Sebelum Anda menggunakan System Setup (Pengaturan Sistem), Anda disarankan untuk menuliskan informasi layar System Setup (Pengaturan Sistem) untuk referensi selanjutnya.

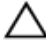

PERHATIAN: Kecuali Anda pengguna komputer yang ahli, jangan ubah pengaturan untuk program ini. Beberapa perubahan dapat menyebabkan komputer tidak berfungsi sebagaimana mestinya.

#### Layar Pengaturan Sistem

Menu — Muncul pada bagian atas jendela Pengaturan Sistem. Bidang ini menyediakan menu untuk mengakses opsi Pengaturan Sistem. Tekan tombol < Panah Kiri > dan < Panah Kanan> untuk bernavigasi. Ketika opsi **Menu** disorot, Options List (Daftar Opsi) mencantumkan opsi yang menetapkan perangkat keras yang terpasang di komputer.

**Options List** — (Daftar Opsi) **Options Field** — (Bidang di sisi kiri jendela Pengaturan Sistem. Bidang ini mencantumkan fitur yang menetapkan konfigurasi komputer Anda,

Opsi) Muncul di sisi kanan Dell Diagnostics dan berisi informasi tentang opsi yang tercantum dalam Dell Diagnostics. Dalam bidang

Dell Diagnostics — Muncul di sisi kanan jendela Pengaturan Sistem dan berisi informasi bantuan tentang opsi yang dipilih di Dell Diagnostics.

termasuk perangkat keras yang terpasang, penghematan daya, dan fitur keamanan. Gulir ke atas dan bawah pada daftar dengan tombol panah atas dan bawah. Saat opsi dipilih, Options Field (Bidang Opsi) menampilkan pengaturan opsi saat ini dan yang tersedia.

ini Anda dapat melihat informasi tentang komputer Anda dan membuat perubahan pada pengaturan saat ini. Tekan < Enter> untuk membuat perubahan pada pengaturan saat ini. Tekan <ESC> untuk kembali ke Dell Diagnostics.

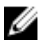

**CATATAN:** Tidak semua pengaturan yang tercantum di dalam Bidang Opsi dapat diubah.

Dell Diagnostics — Muncul di bawah Dell Diagnostics dan mencantumkan tombol dan fungsinya di dalam bidang pengaturan sistem yang aktif.

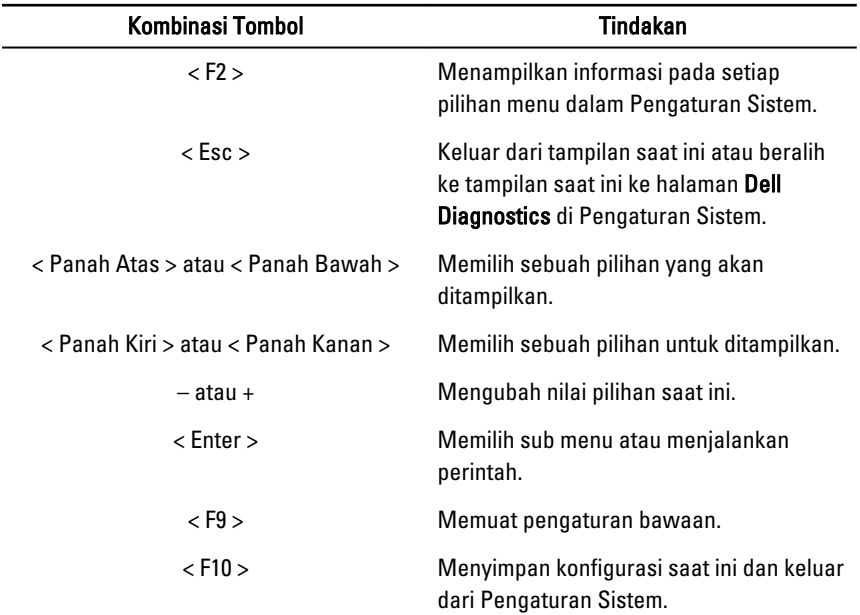

Gunakan tombol berikut untuk menavigasi layar Pengaturan Sistem:

#### <span id="page-60-0"></span>Memasuki Pengaturan Sistem

- 1. Hidupkan (atau hidupkan ulang) komputer.
- 2. Saat logo DELL berwarna biru ditampilkan, Anda harus melihat perintah F2 muncul.
- 3. Setelah perintah F2 muncul, tekan segera <F2>.

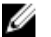

CATATAN: Perintah F2 menunjukkan bahwa keyboard telah diinisialisasi. Perintah ini dapat muncul dengan cepat, jadi Anda harus memperhatikan saat perintah ditampilkan, lalu tekan <F2>. Jika Anda menekan <F2> sebelum diperintahkan, kombinasi tombol ini akan hilang.

4. Jika Anda menunggu terlalu lama, dan logo sistem operasi muncul, teruskan menunggu hingga Anda melihat desktop Microsoft Windows. Lalu matikan komputer dan coba lagi.

### Opsi Pengaturan Sistem

#### Utama

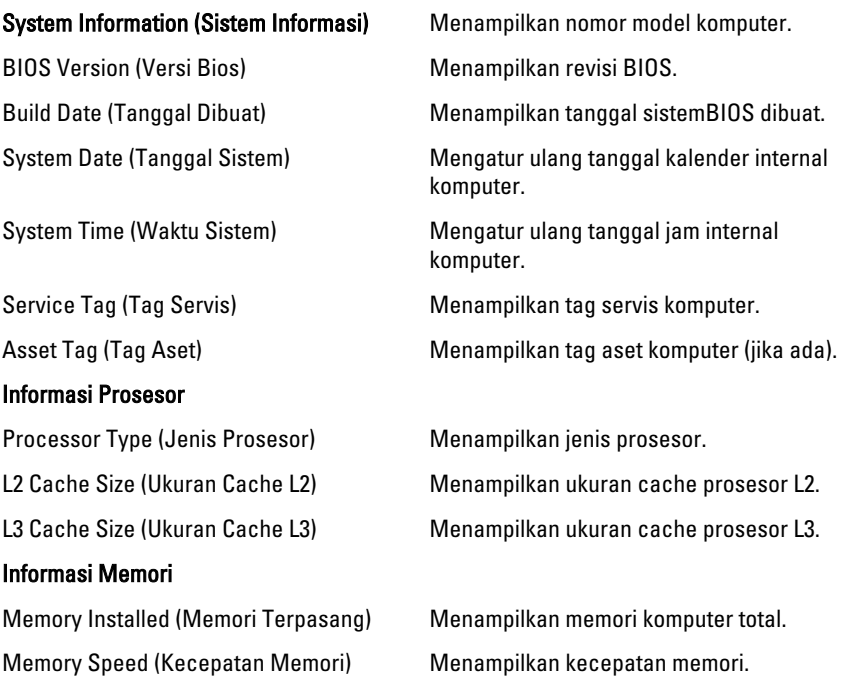

<span id="page-61-0"></span>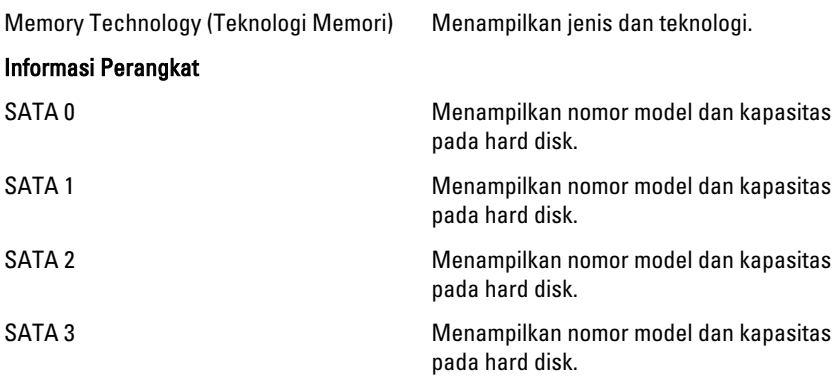

#### Advanced (Lanjutan)

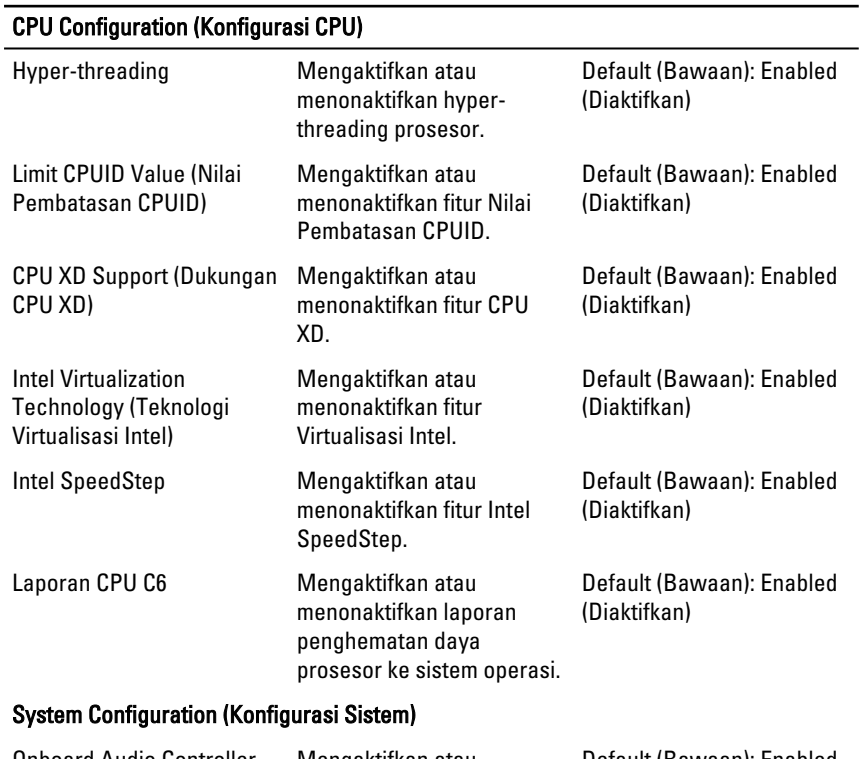

#### Onboard Audio Controller (Pengontrol Audio Terpasang) Mengaktifkan atau menonaktifkan pengontrol audio onboard. Default (Bawaan): Enabled (Diaktifkan)

#### CPU Configuration (Konfigurasi CPU)

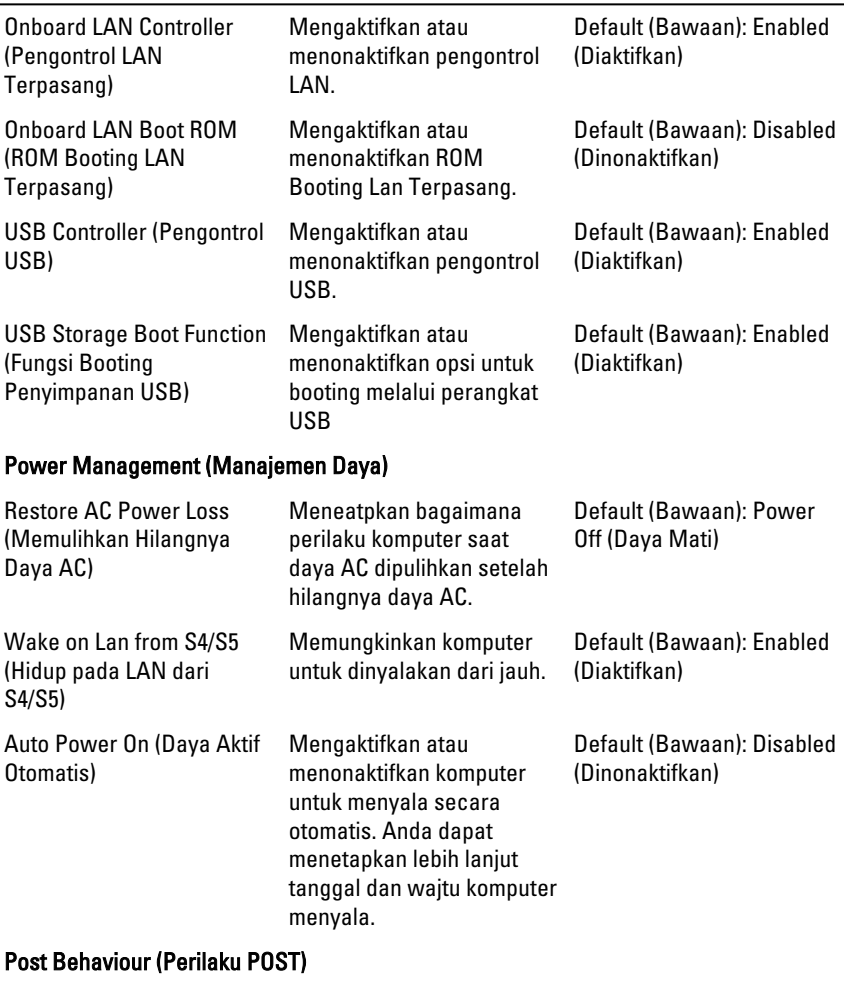

#### NumLock Key (Tombol NumLock) Mengaktifkan atau menonaktifkan lampu Kondisi NumLock selama POST. Default (Bawaan): On (Aktif) Keyboard Error Report (Laporan Galat Keyboard) Mengaktifkan atau menonaktifkan Laporan Galat Keyboard untuk ditampilkan selama POST. Default (Bawaan): Enabled (Diaktifkan)

#### <span id="page-63-0"></span>Boot (Booting)

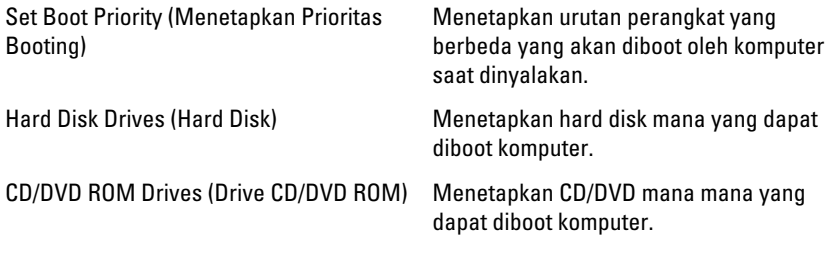

#### Security (Keamanan)

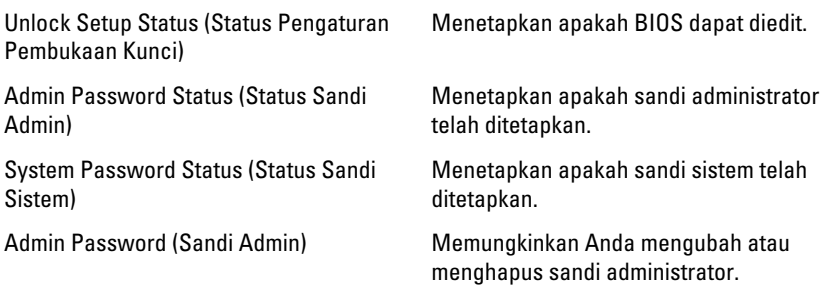

#### Exit (Keluar)

Bagian ini memungklinkan Anda untuk menyimpan, membuang, dan memuat pengaturan bawaan dari Pengaturan Sistem.

# <span id="page-64-0"></span>Menghubungi Dell

#### Menghubungi Dell

CATATAN: Jika Anda tidak memiliki sambungan Internet aktif, Anda dapat U menemukan informasi kontak pada faktur pembelian, slip kemasan, tagihan, atau katalog produk Dell.

Dell menyediakan beberapa dukungan berbasis online dan telepon serta opsi servis. Ketersediaan bervariasi menurut negara dan produk, dan sebagian layanan mungkin tidak tersedia di daerah Anda. Untuk menghubungi Dell atas masalah penjualan, dukungan teknis, atau layanan pelanggan:

- 1. Kunjungi support.dell.com.
- 2. Pilih kategori dukungan Anda.
- 3. Jika Anda bukan pelanggan AS, pilih kode negara Anda di bagian bawah halaman, atau pilih All (Semua) untuk melihat pilihan lainnya.
- 4. Pilih tautan layanan atau tautan yang terkait berdasarkan kebutuhan Anda.